# **EMPLOYEE OPEN ENROLLMENT HANDBOOK**

## **CONTENTS**

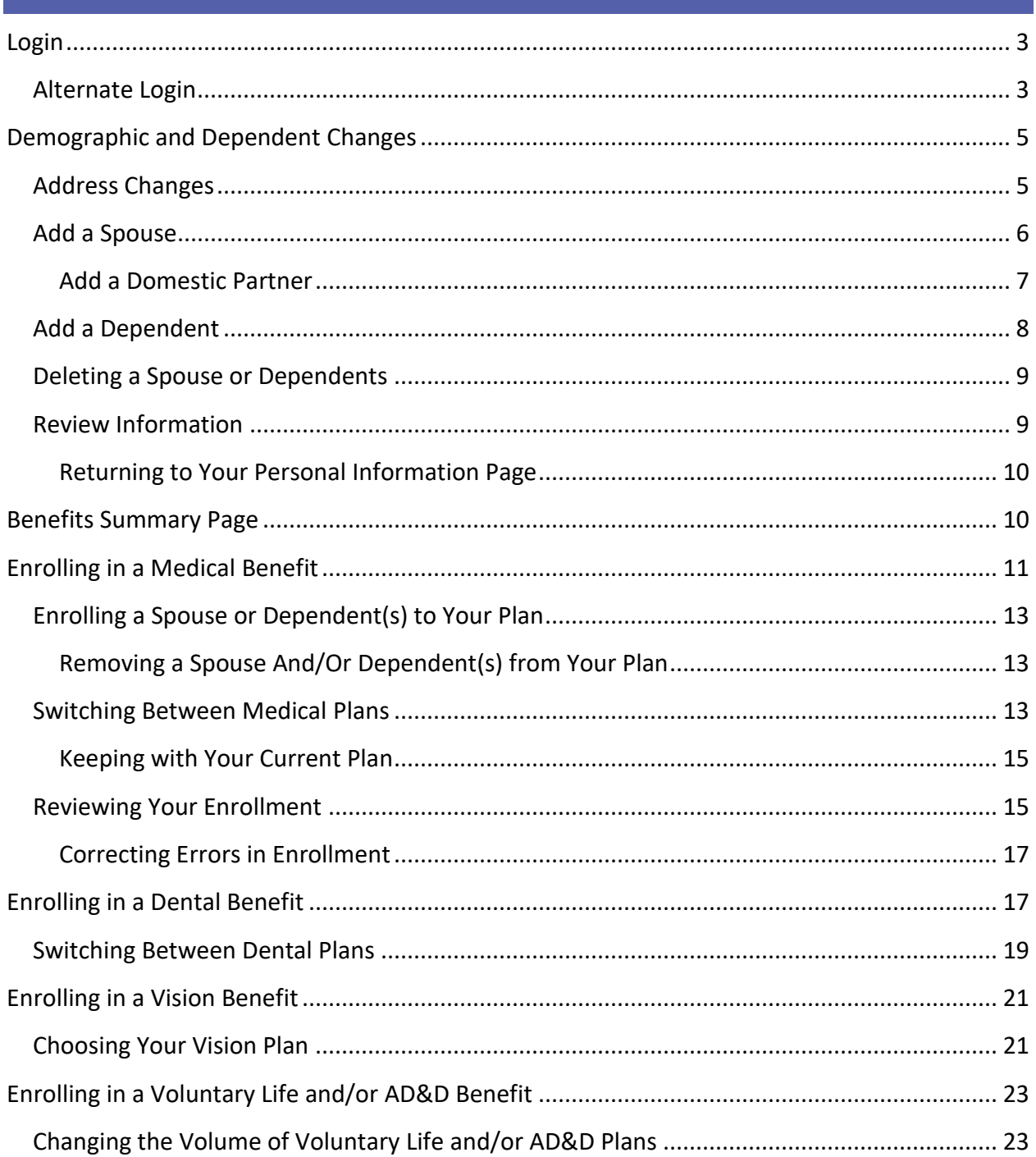

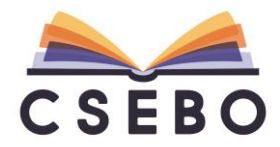

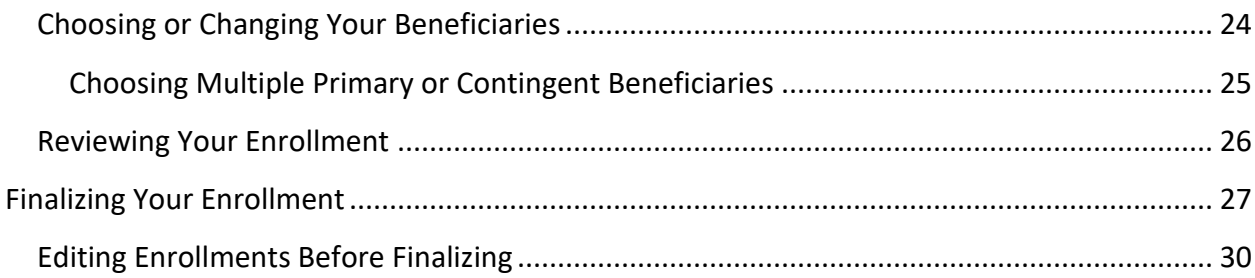

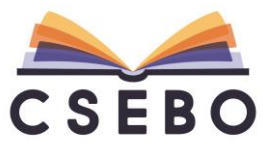

## SELF-ENROLLMENT

#### <span id="page-2-0"></span>**LOGIN**

To login to BeneTrac to make your open enrollment selections, please go to the following website:

<https://www.eenroller.net/btrac/broker.asp>

**Employer ID:** cseb2121

**Username:** VCCCD username (if that does not work, please see **"Alternate Login"**)

**Password:** VCCCD + lowercase first initial last name + last 4 SSN

For example, if employee name is Enrollment Example, SSN 333-33-3336, the default password would be:

#### VCCCDe3336

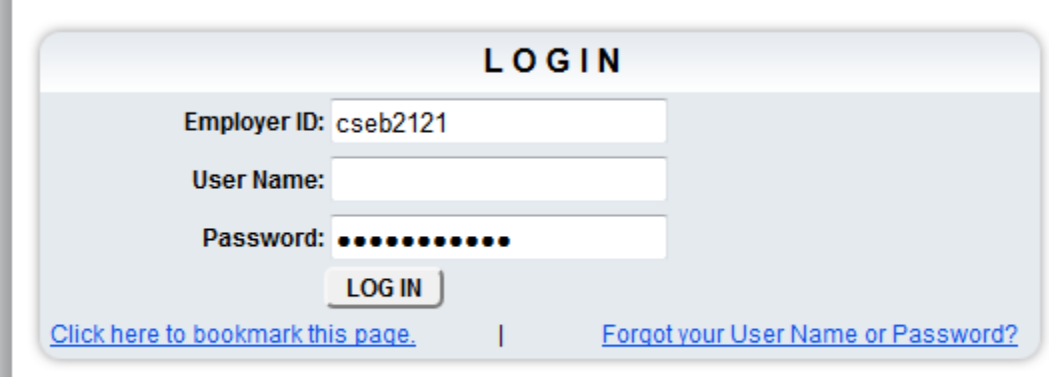

After a successful login, you will be prompted to change your password.

#### <span id="page-2-1"></span>**ALTERNATE LOGIN**

If the standard login does not work, please use the following alternate login steps:

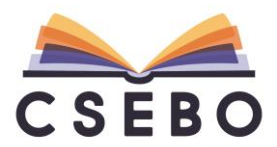

 $\begin{array}{c} \hline \end{array}$ 

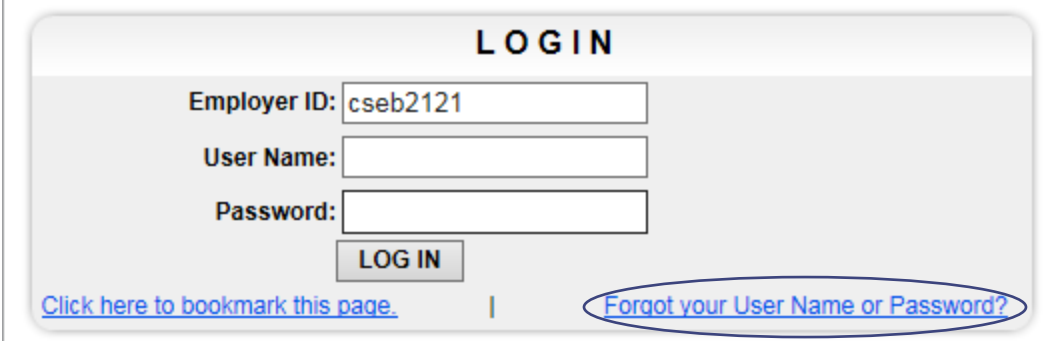

Click **"Forgot your User Name or Password?"** You will be taken to the following screen:

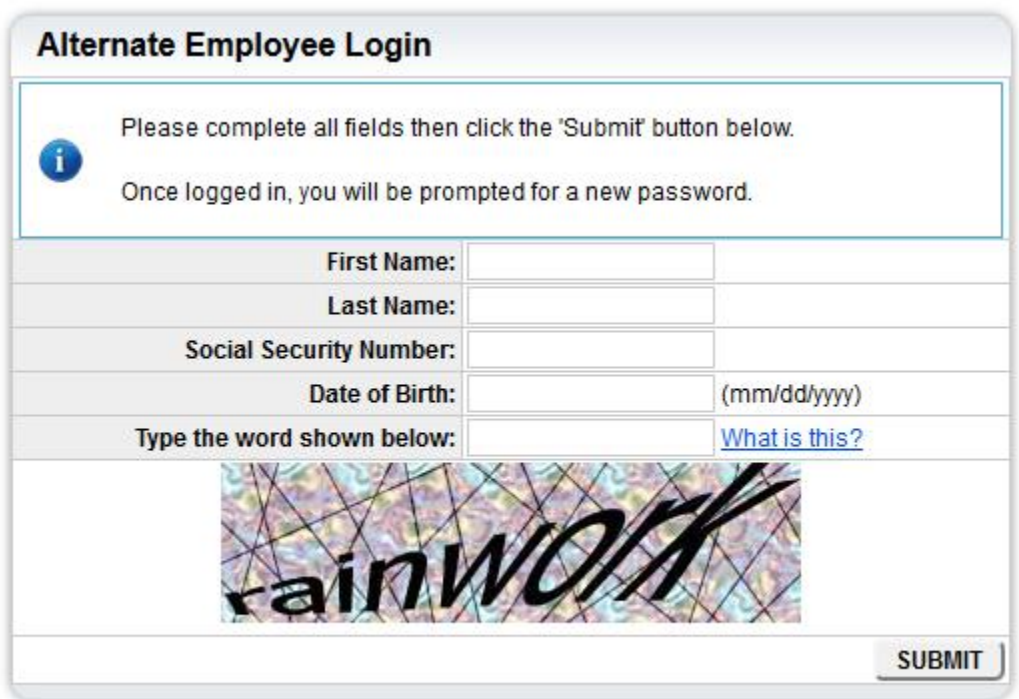

Please enter your full first and last name (as it appears on your benefits or payroll) in addition to your Social Security Number, date of birth (mm/dd/yyyy), and type in the word shown on the screen. You will then be prompted to enter a new password:

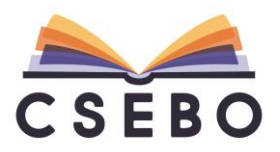

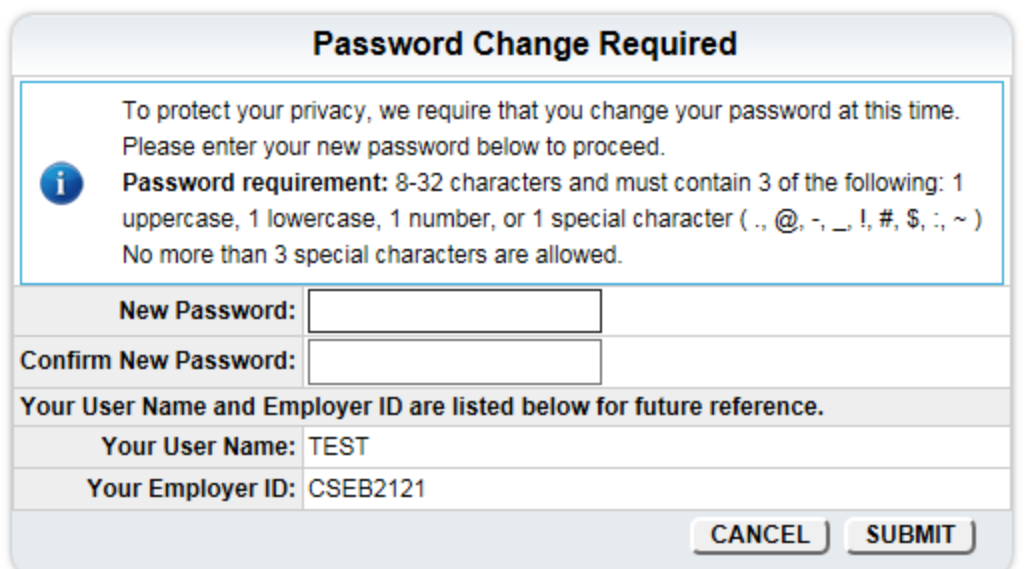

## <span id="page-4-0"></span>DEMOGRAPHIC AND DEPENDENT CHANGES

Once a successful login is complete, you will be taken to the following screen:

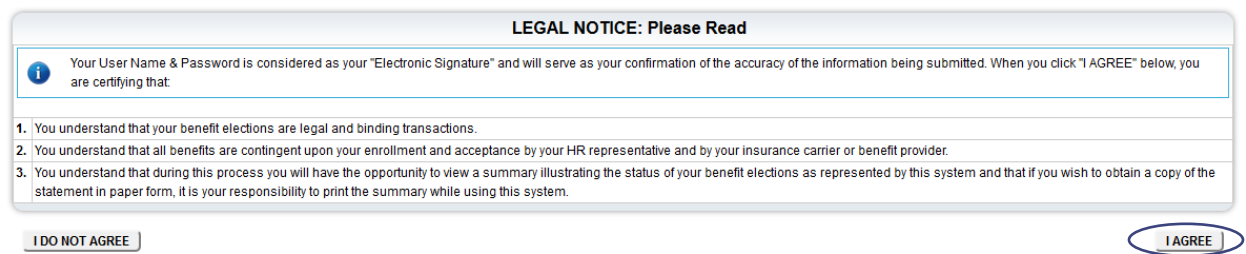

## Please click **"I AGREE"** followed by **"CONTINUE TO MY FAMILY"**

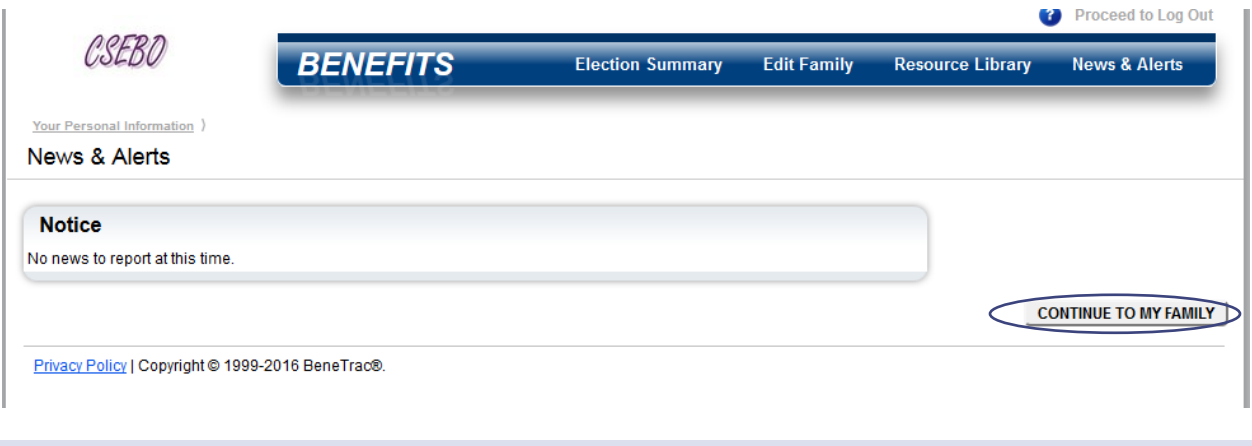

<span id="page-4-1"></span>ADDRESS CHANGES

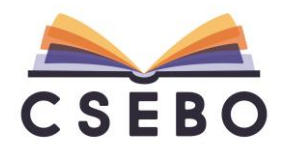

Your personal information will now be displayed:

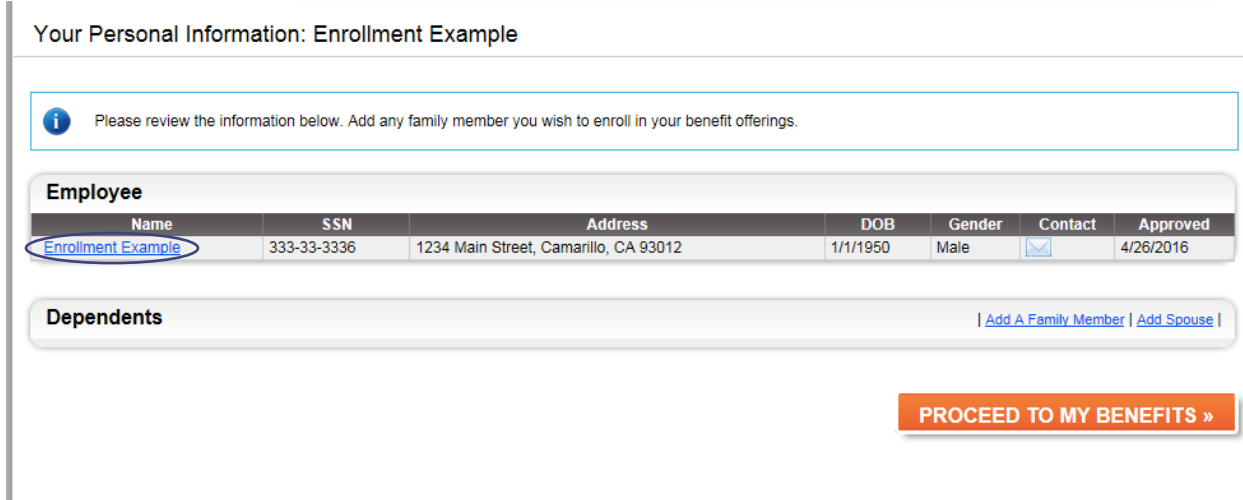

If any of the displayed information is incorrect, please click on your name under the **"Employee"** subsection. You will be taken to the following page:

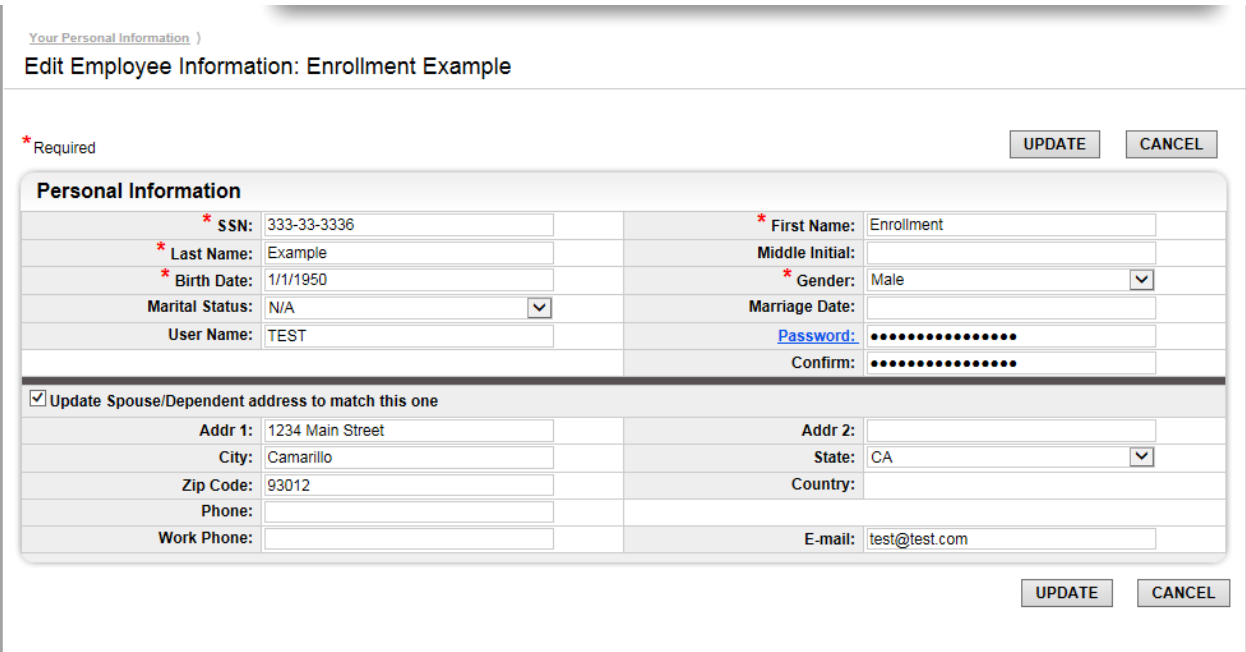

Please update any incorrect information, then click **"Update"** to return to your family information.

## <span id="page-5-0"></span>ADD A SPOUSE

If you would like to add a spouse, please click **"Add Spouse"**:

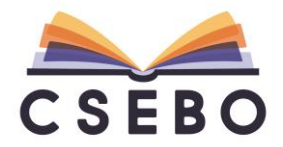

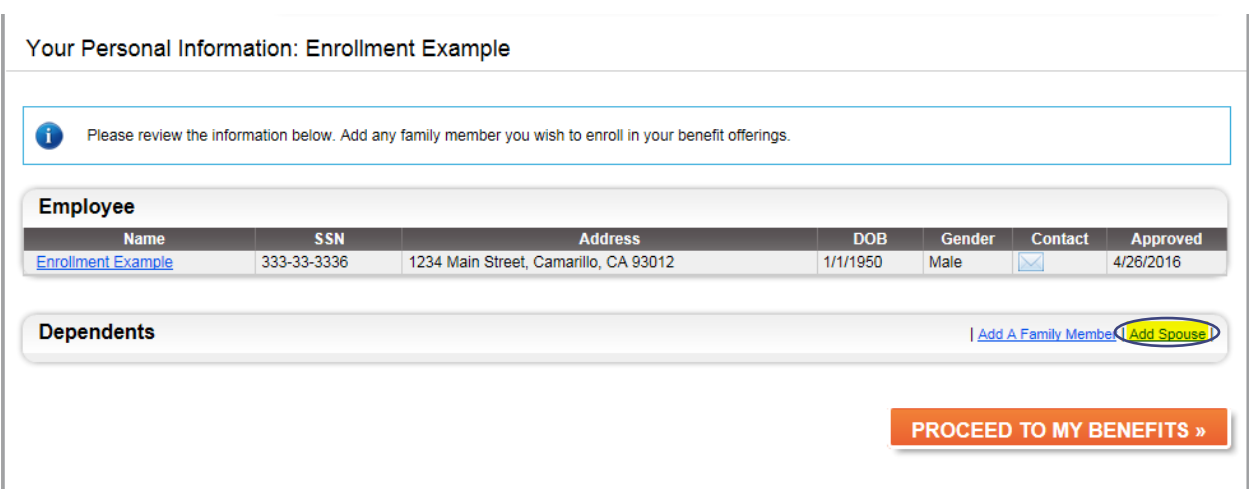

You will be taken to the following screen. Please add all **"\*"** (asterisk) information:

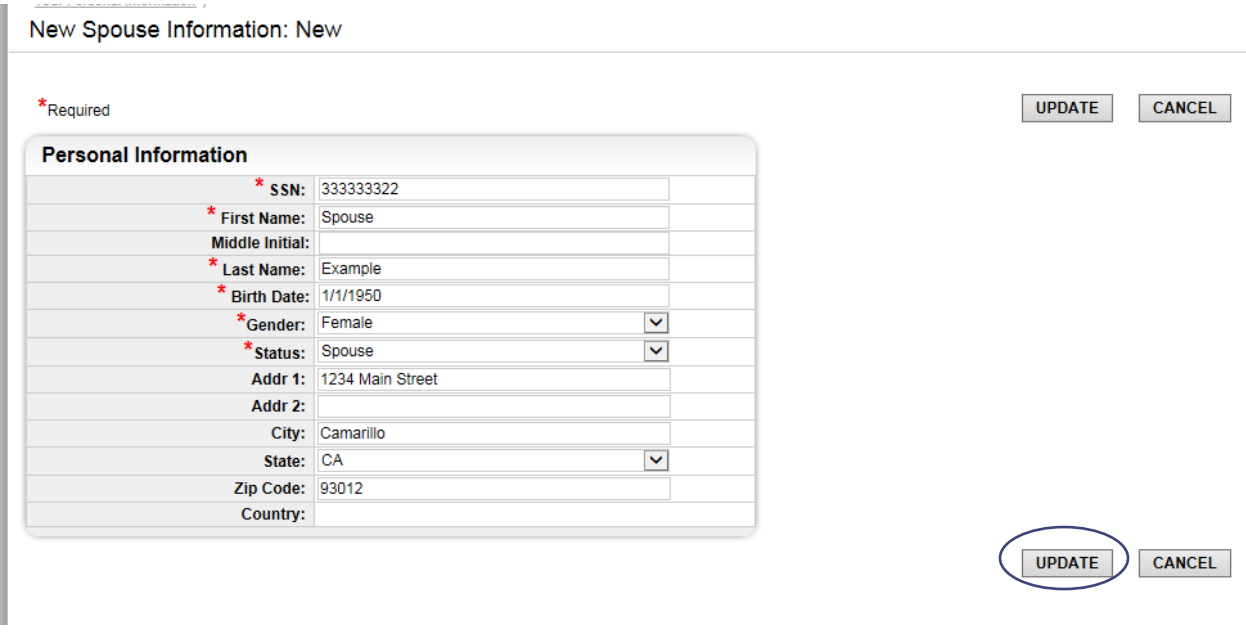

Once completed, click **"UPDATE"** and you will be taken to the **"Your Personal Information"**  screen.

#### <span id="page-6-0"></span>ADD A DOMESTIC PARTNER

Complete the previous steps, but change the **"\*Status"** to **"Domestic Partner":**

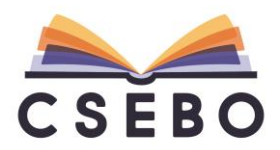

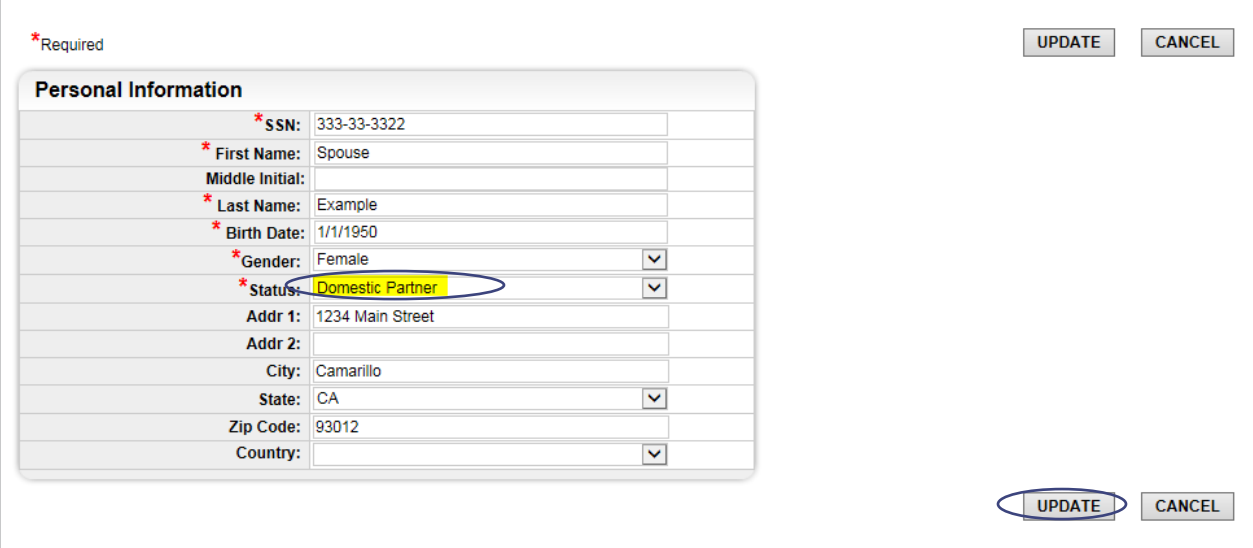

Once completed, click **"UPDATE"** and you will be taken to the **"Your Personal Information"**  screen.

#### <span id="page-7-0"></span>ADD A DEPENDENT

If you would like to add a dependent, please click **"Add a Family Member"**:

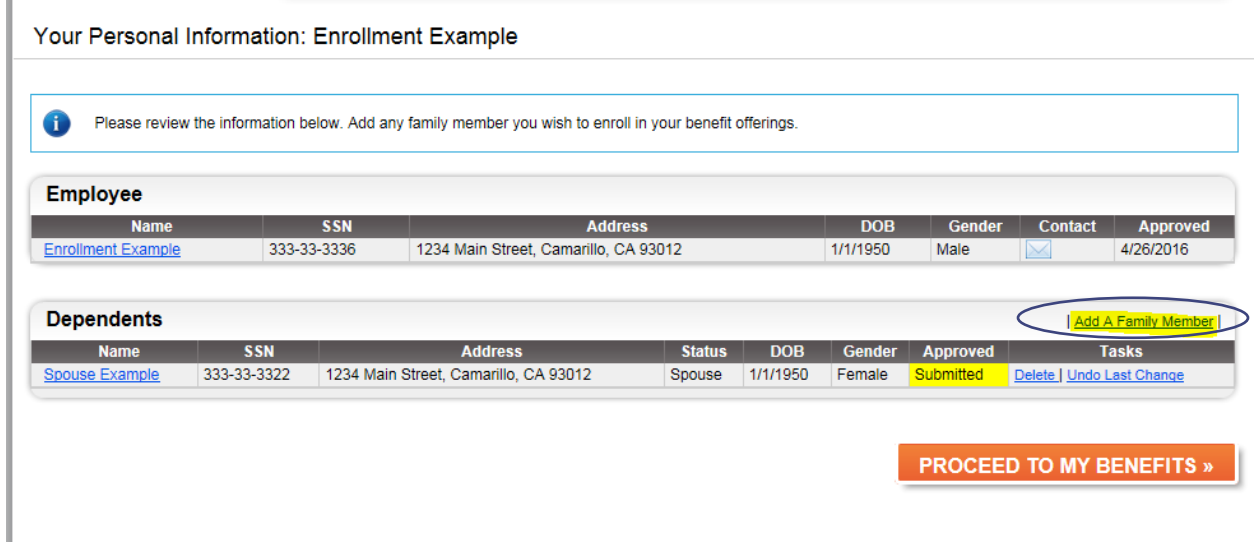

You will be taken to the following screen. Please add all **"\*"** (asterisk) information:

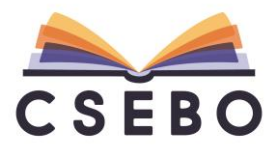

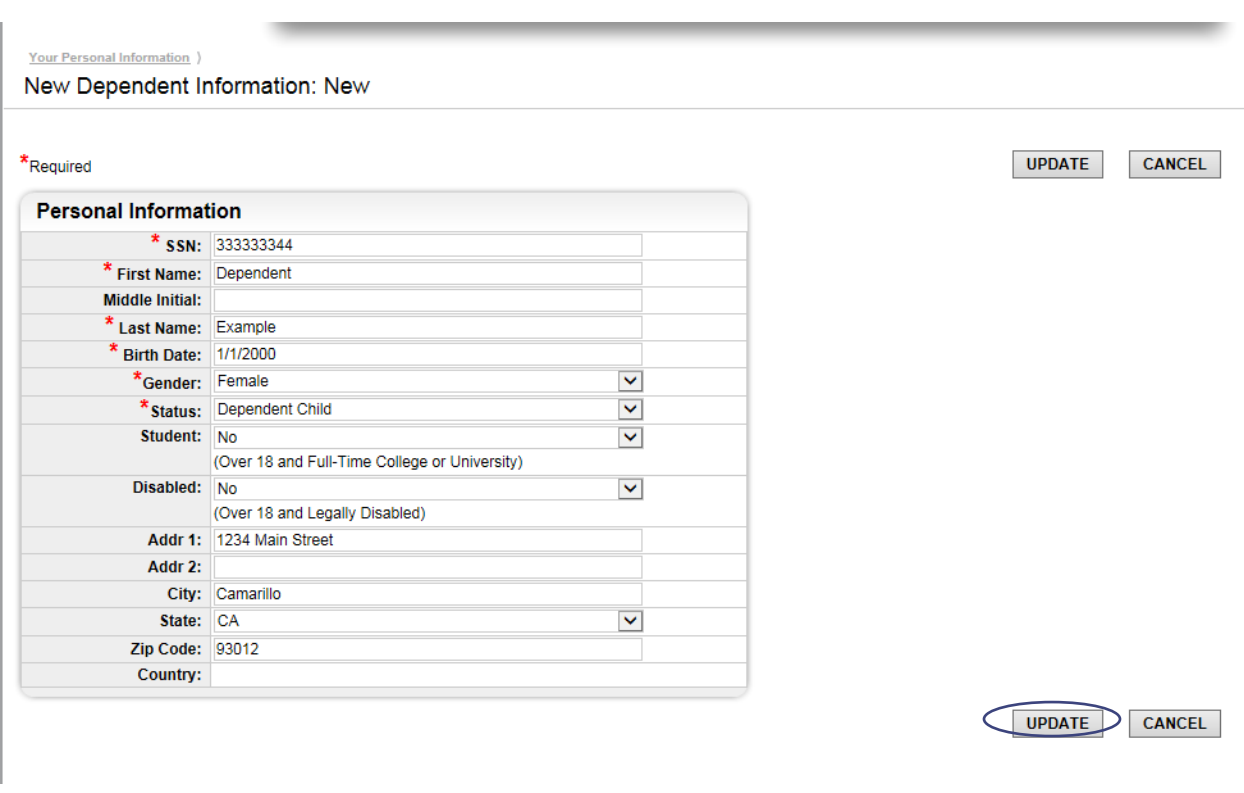

Once completed, click **"UPDATE"** and you will be taken to the **"Your Personal Information"**  screen.

## <span id="page-8-0"></span>DELETING A SPOUSE OR DEPENDENTS

If there are dependents on the **"Your Personal Information"** screen who should no longer be on your benefits, please do not click **"Delete."**

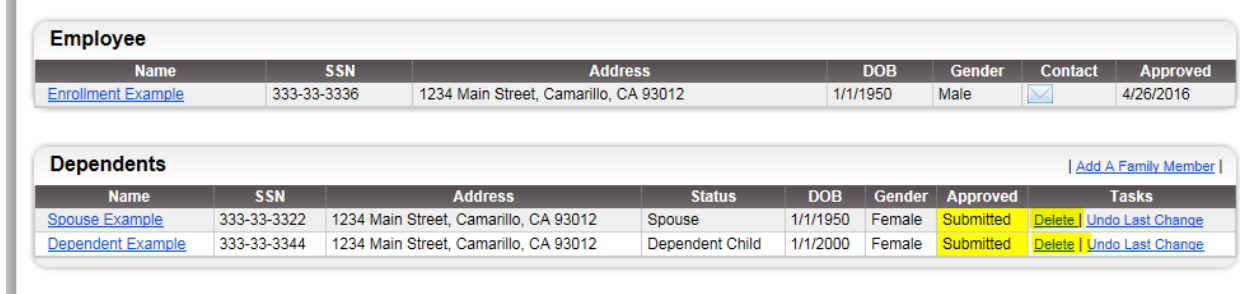

You will be able to remove the inactive spouse or dependent from your plan when changing your benefits in the subsequent steps.

<span id="page-8-1"></span>**REVIEW INFORMATION** 

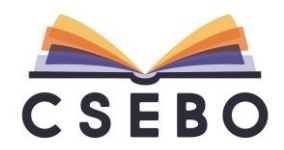

If you find any of the information displayed on the **"Your Personal Information"** page is incorrect, please click on the spouse or dependent you would like to change and you will be taken to the **"Edit Spouse/Dependent Information"** page to correct:

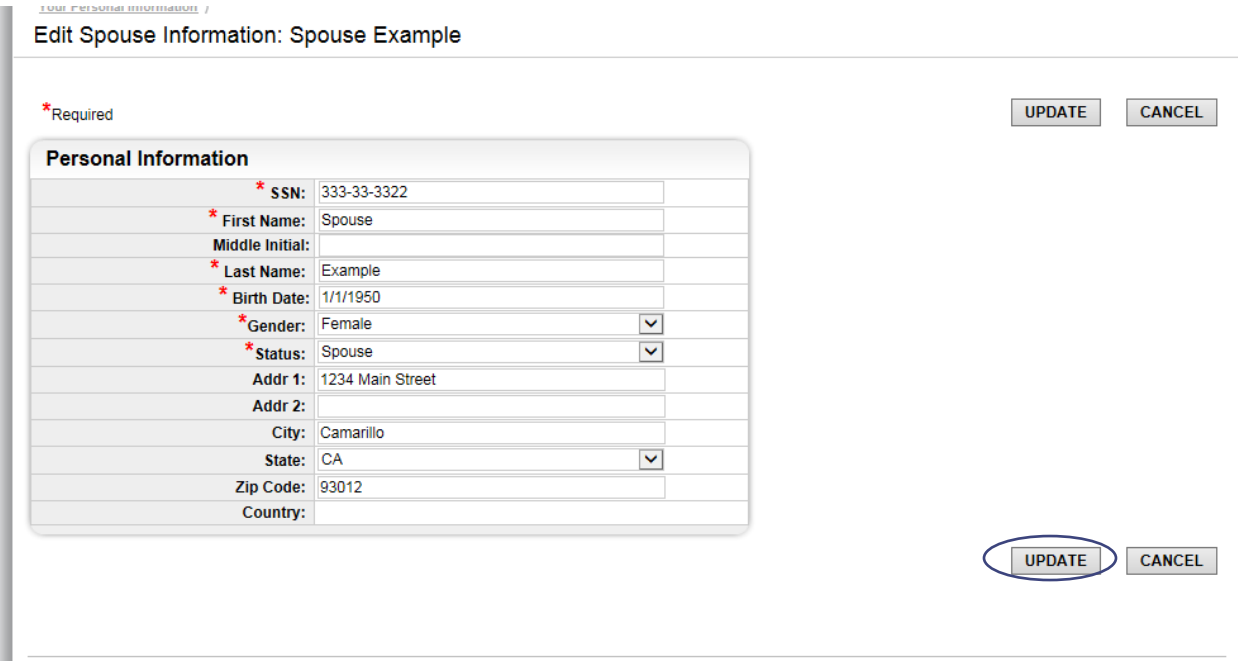

Once completed, click **"UPDATE"** and you will be taken to the **"Your Personal Information"**  screen.

#### <span id="page-9-0"></span>RETURNING TO YOUR PERSONAL INFORMATION PAGE

If at any time you need to return to the **"Your Personal Information"** screen, simply click **"Edit Family"** at the top of the screen:

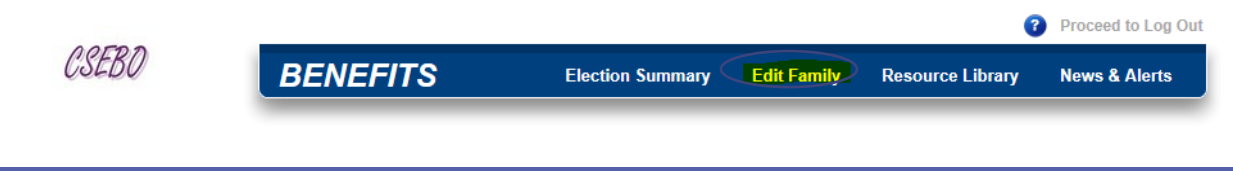

## <span id="page-9-1"></span>BENEFITS SUMMARY PAGE

Once you finish editing your spouse or dependent, please click **"PROCEED TO MY BENEFITS"**:

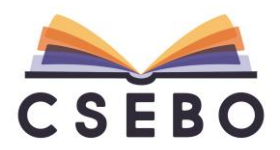

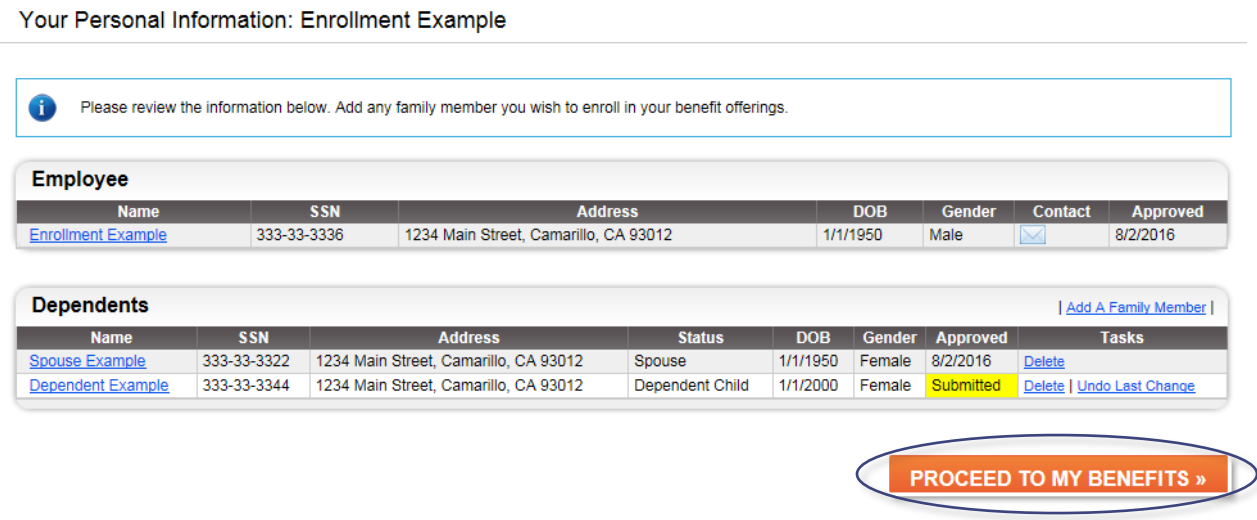

You will then be taken to the following screen:

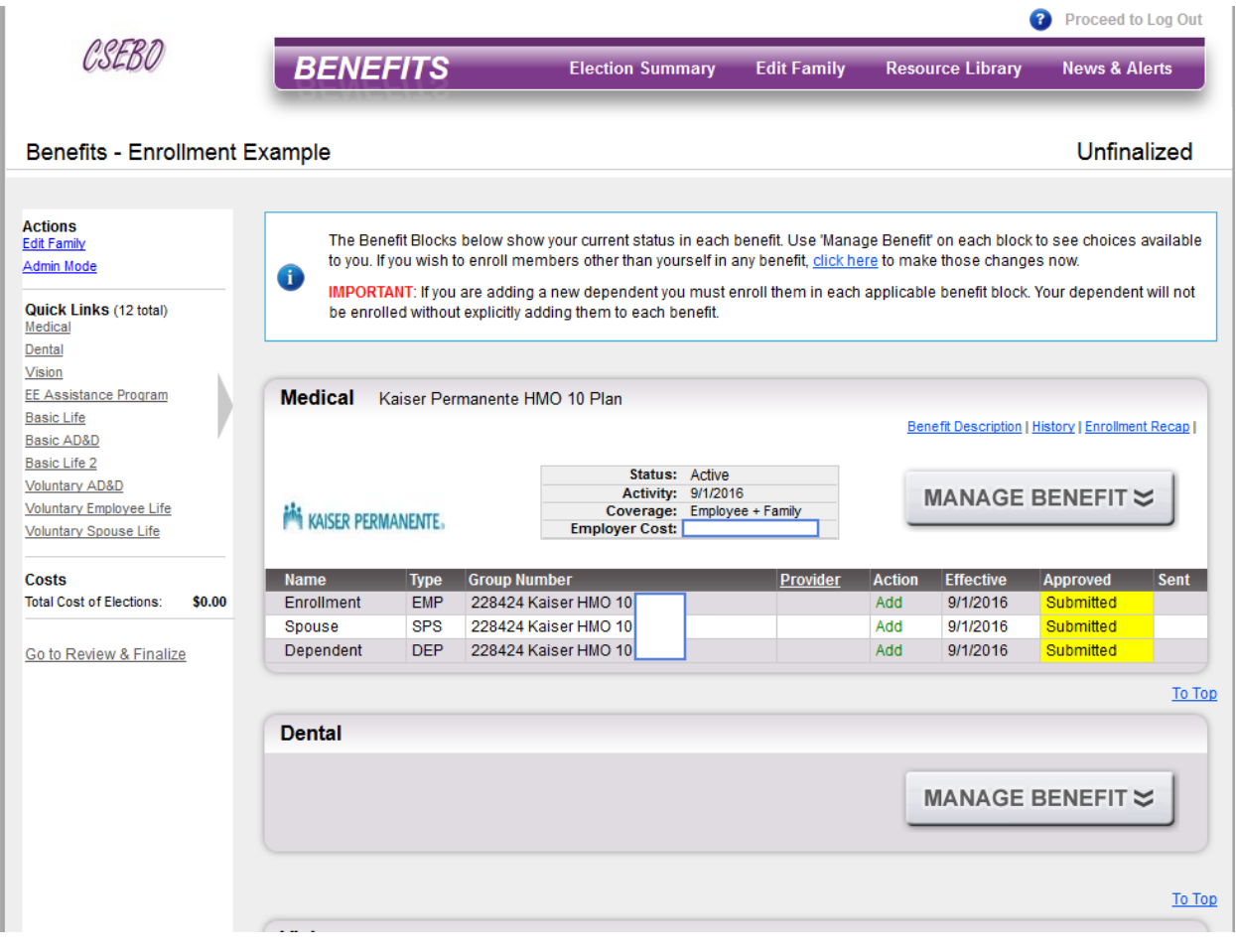

<span id="page-10-0"></span>ENROLLING IN A MEDICAL BENEFIT

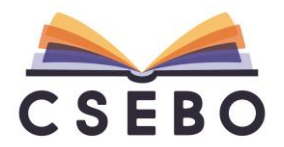

To begin an open enrollment change, please click the **"MANAGE BENEFIT"** under the **"Medical"**  block:

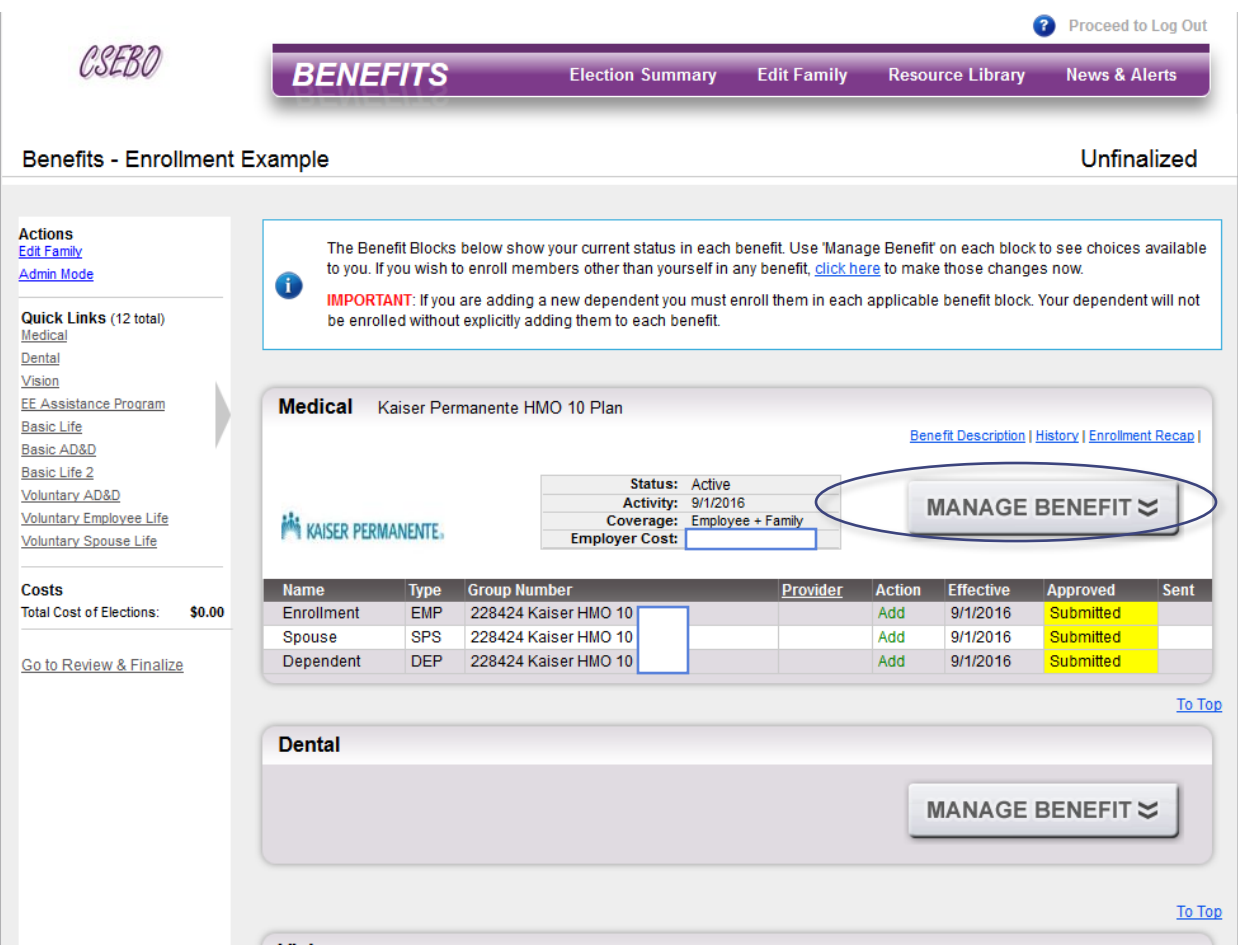

Choose **"Change or View Plan/Options"** to make an open enrollment change, or click **"Decline Benefit"** of you do not wish to receive the medical benefit:

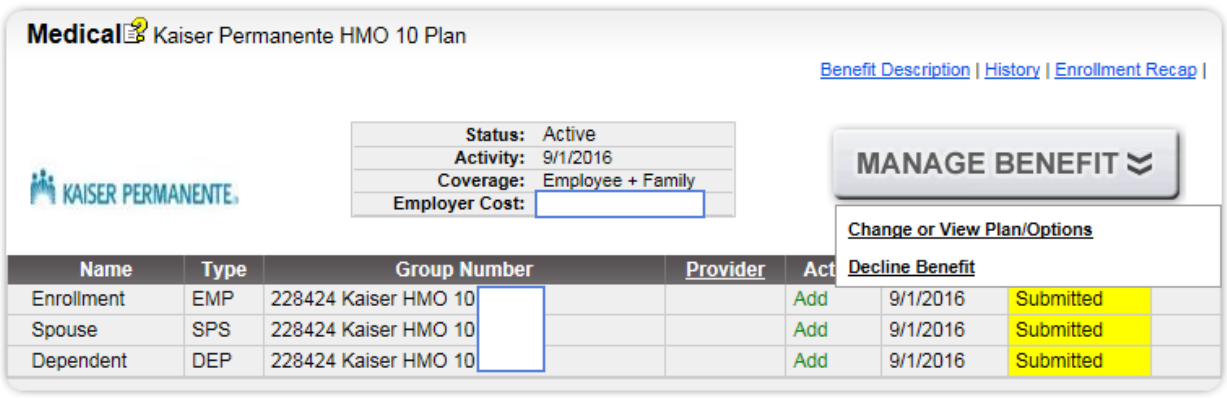

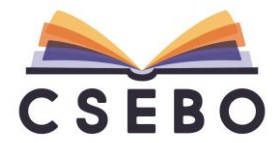

To Top

#### <span id="page-12-0"></span>ENROLLING A SPOUSE OR DEPENDENT(S) TO YOUR PLAN

To enroll a spouse or dependent(s) to your plan, check the box under **"Include"**:

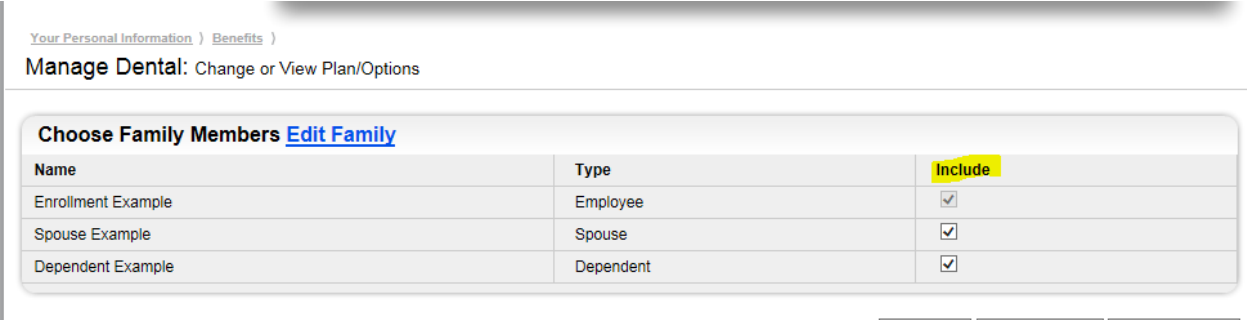

CANCEL << GO BACK CONTINUE >>

#### <span id="page-12-1"></span>REMOVING A SPOUSE AND/OR DEPENDENT(S) FROM YOUR PLAN

To remove a spouse or dependent(s) you do not wish to be on your plan, uncheck the box under **"Include"**:

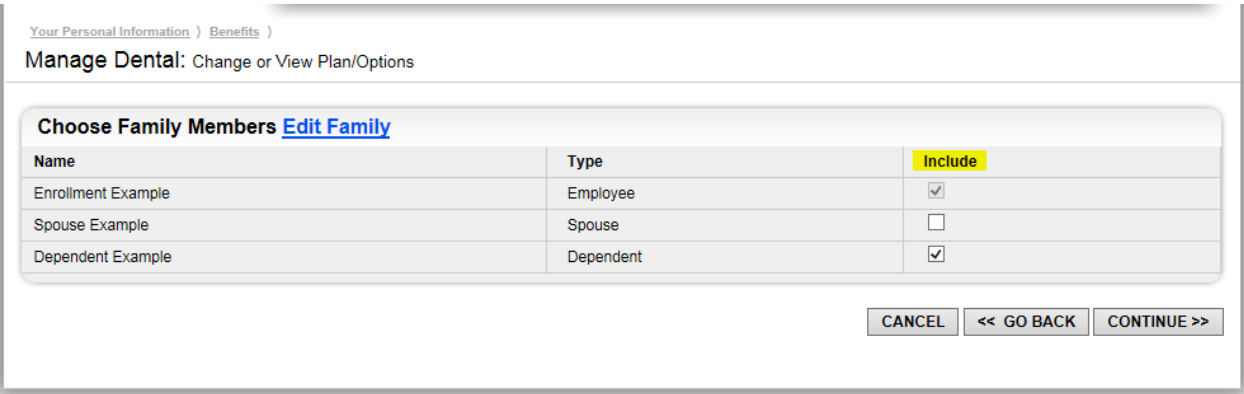

The appropriate spouse or dependent(s) will then be removed from your benefits.

#### <span id="page-12-2"></span>SWITCHING BETWEEN MEDICAL PLANS

Once you have clicked the spouse or dependent(s) you wish to be on your plan, please click **"CONTINUE >>"** to select your plan:

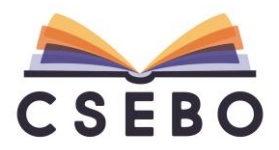

Your Personal Information ) Benefits )

Manage Medical: Change or View Plan/Options

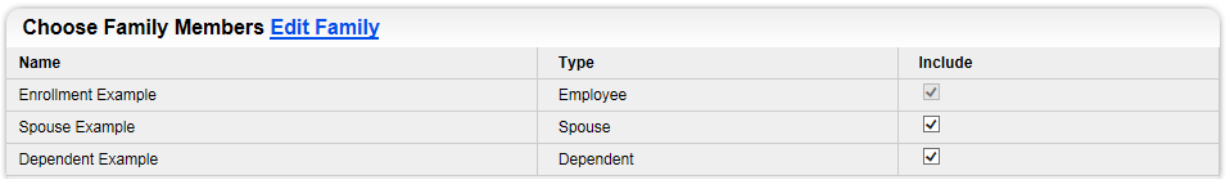

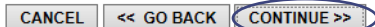

CANCEL << GO BACK CONTINUE >>

You will then see all medical plan options: Proceed to Log Out CSERO **BENEFITS Election Summary Edit Family Resource Library News & Alerts** Your Personal Information ) Benefits ) Manage Medical: Change or View Plan/Options Select one of the plans listed below. Click the 'Continue' button at the bottom of the page when you are done. Đ Plan 1: Select plan: Plan 2: Select plan:  $\square$ Plan 3: Your current plan: ☑ Anthem Blue Cross HMO 10 Plan Anthem Blue Cross PPO 90 Plan Kaiser Permanente HMO 10 Plan Anthem Anthem.<sup>®</sup> **KAISER PERMANENTE. Benefit Description Provider Directory Benefit Description Provider Directory Benefit Description Provider Directory Employer Cost: Employer Cost: Employer Cost:** itional provider details required upon selection of this p

The plan you are currently enrolled in will be highlighted and checked **"Your current plan**.**"** To switch from the **"Kaiser Permanente HMO 10 Plan"** to the **"Anthem Blue Cross PPO 90 Plan"**  plan, for example, click the box to the right of **"Select plan"**:

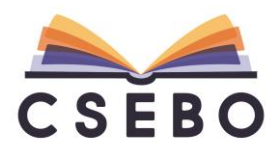

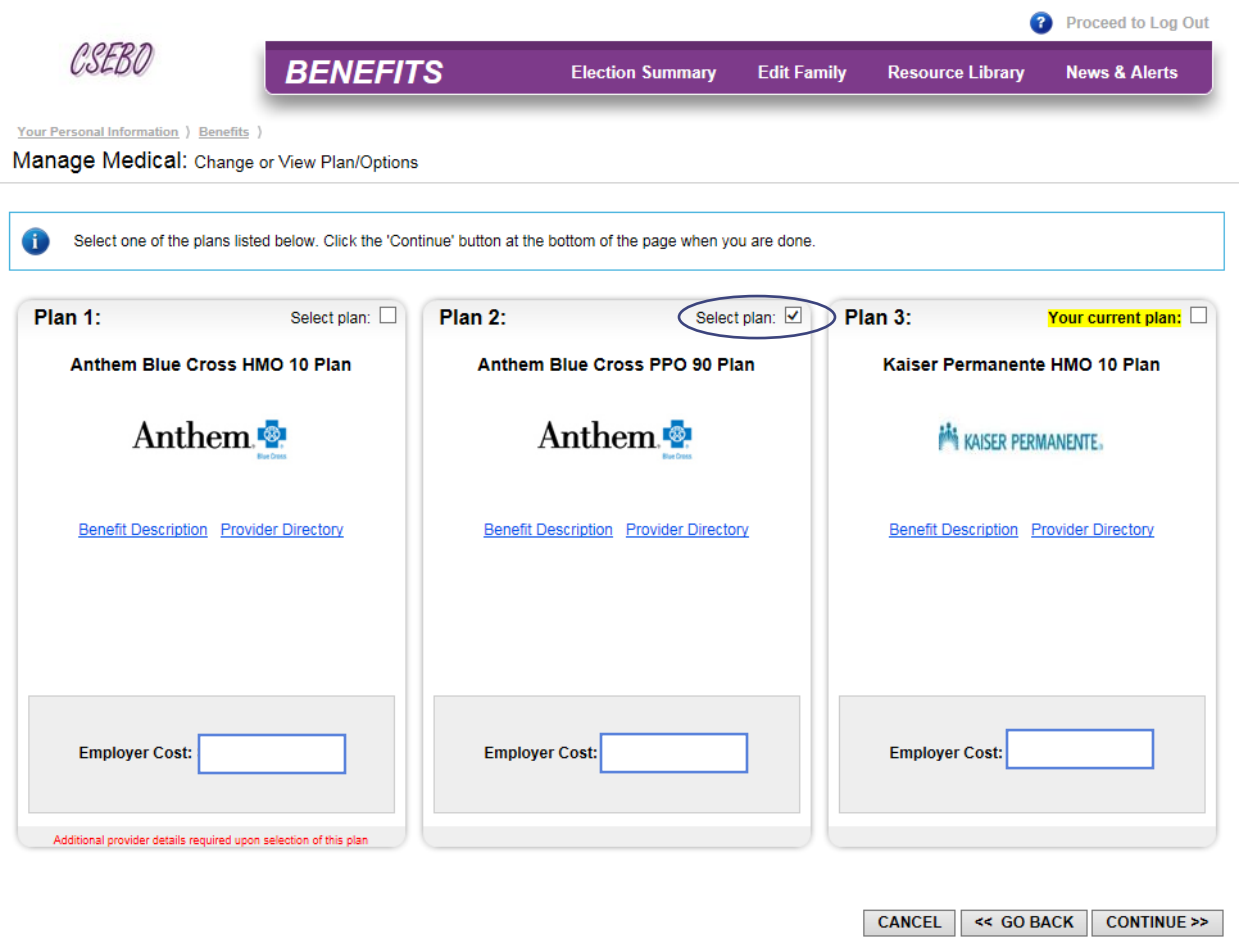

#### <span id="page-14-0"></span>KEEPING WITH YOUR CURRENT PLAN

If you do not wish to make an open enrollment change and stick with your current plan, leave the box checked on **"Your current plan:"** and click **"CONTINUE >>"** at the bottom of the screen.

#### <span id="page-14-1"></span>REVIEWING YOUR ENROLLMENT

After selecting your plan, you will be taken to the following screen to review your medical enrollment:

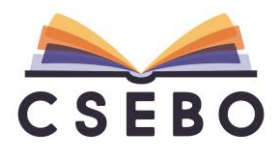

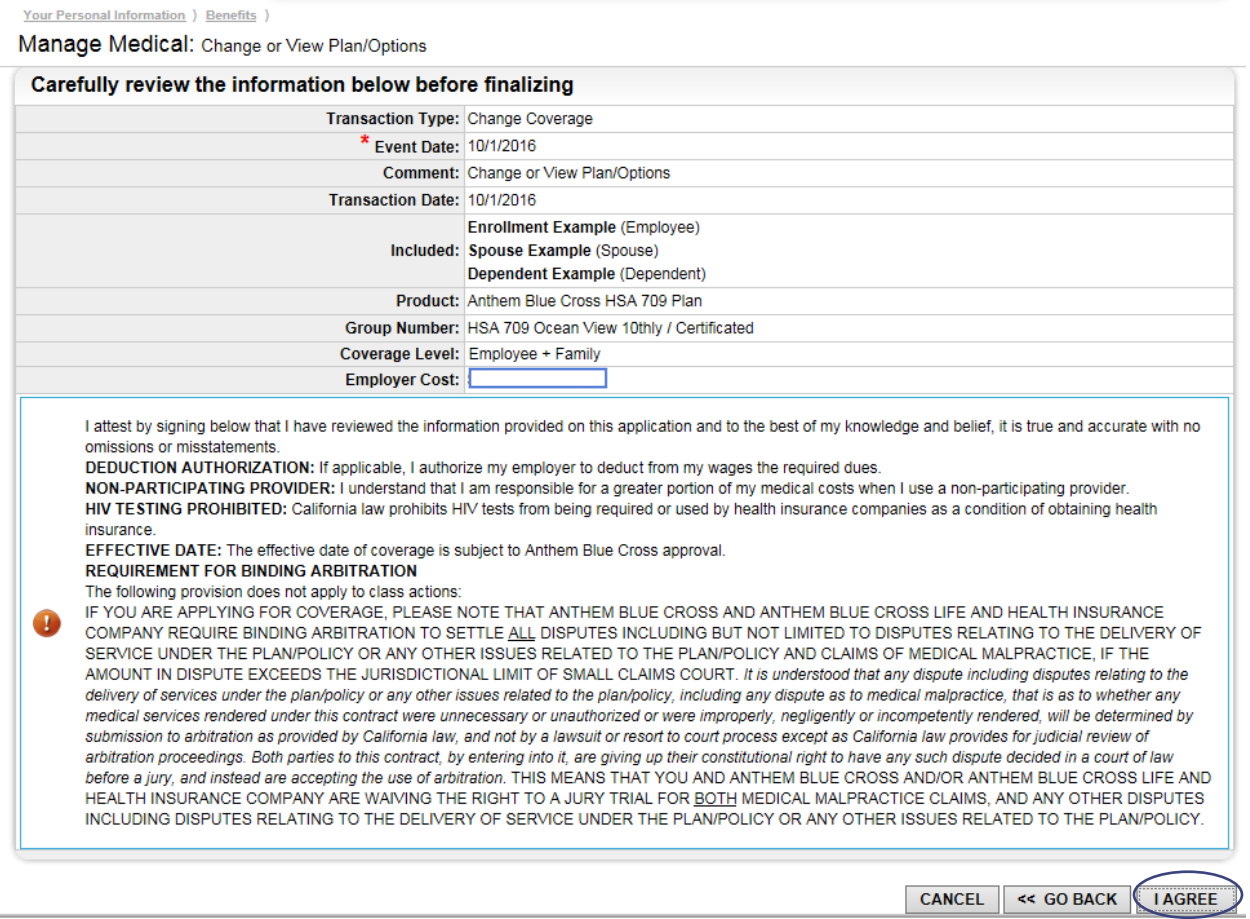

Carefully review the information to ensure the appropriate spouse and dependent(s) are included in your enrollment. Once reviewed, click **"I AGREE"** at the bottom of the screen. You will then see the following message:

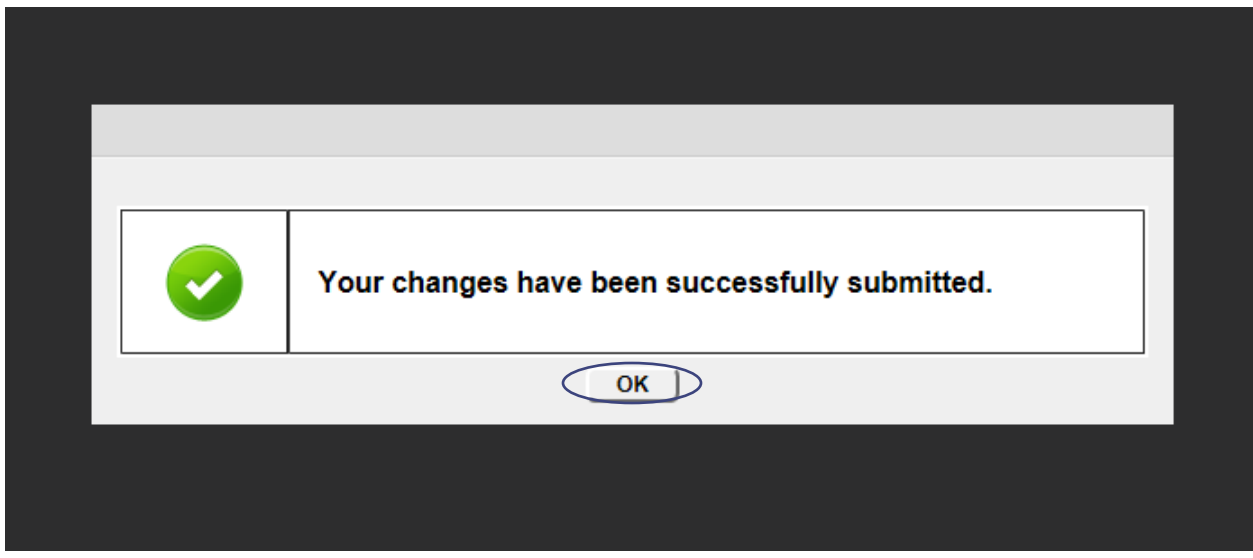

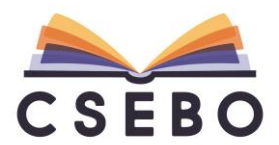

Please click **"OK."** You will then return to the **"Benefits"** screen, where you can review your enrollment once more to ensure accuracy:

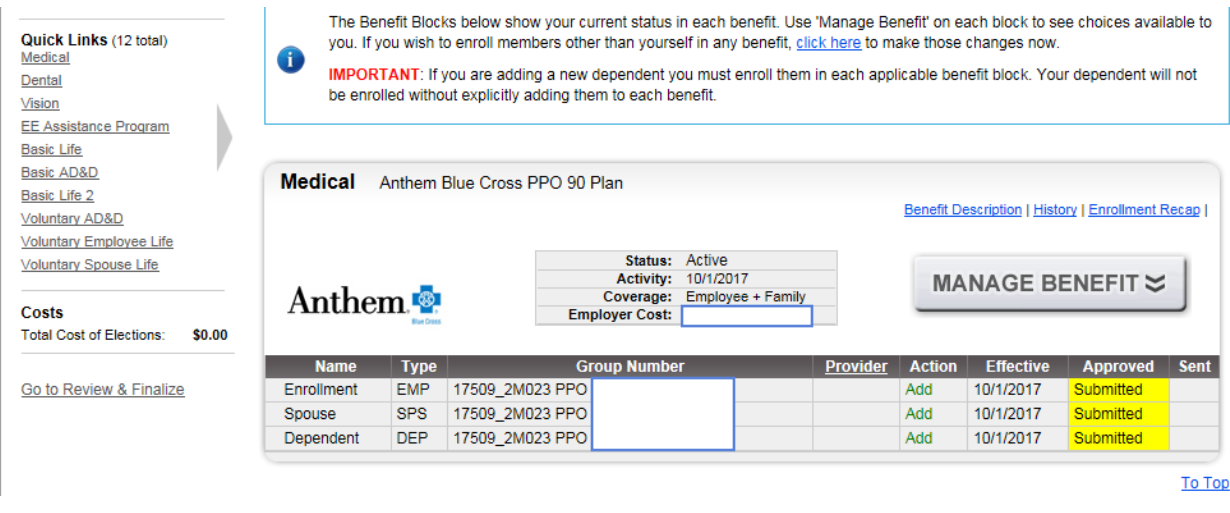

#### <span id="page-16-0"></span>CORRECTING ERRORS IN ENROLLMENT

If you find any errors in your enrollment, click on **"MANAGE BENEFIT"** and select from the following options:

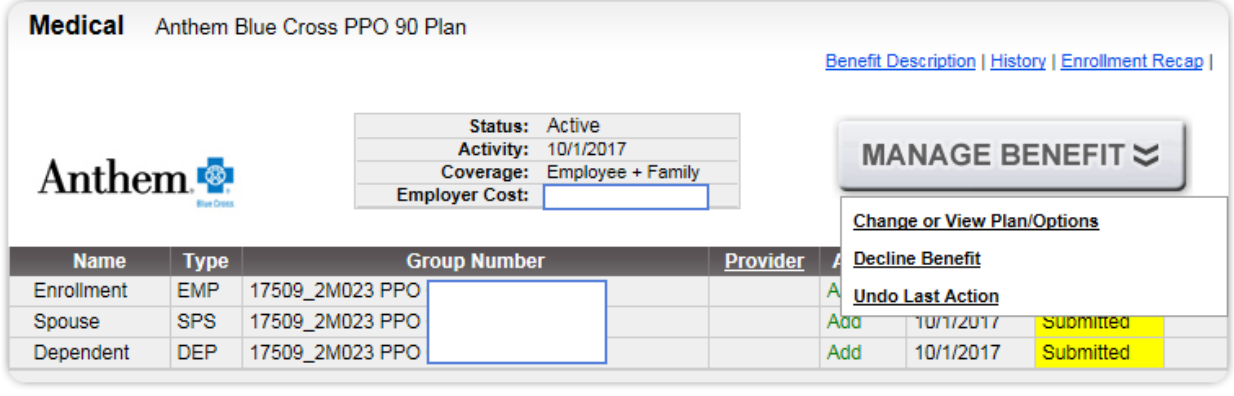

To Top

- **"Change or View Plan/Options"** will redirect you to the **"Manage Medical"** screen (please refer to the **CHOOSING A SPOUSE AND/OR DEPENDENT(S) TO ENROLL** section for more information)
- **"Undo Last Action"** will undo any change you may have made during open enrollment. This will revert your enrollment back to how it was prior to open enrollment. To proceed, click **"OK"** in the dialog box.

## <span id="page-16-1"></span>ENROLLING IN A DENTAL BENEFIT

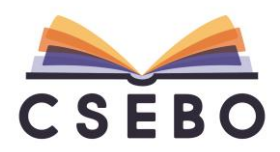

To make an open enrollment change to your dental benefit, please click the **"MANAGE BENEFIT"** under the **"Dental"** block:

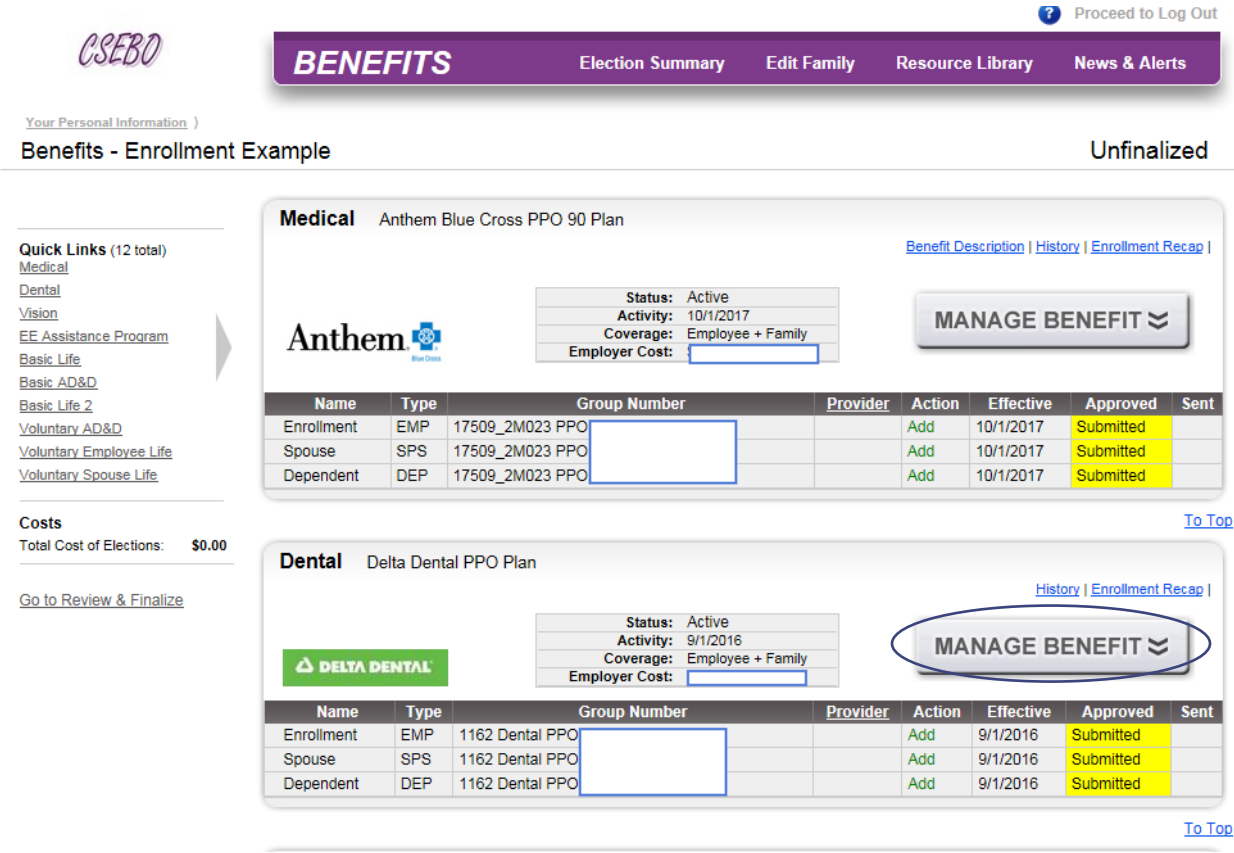

Choose **"Change or View Plan/Options"** to make an open enrollment change, or click **"Decline Benefit"** if you do not wish to receive the dental benefit:

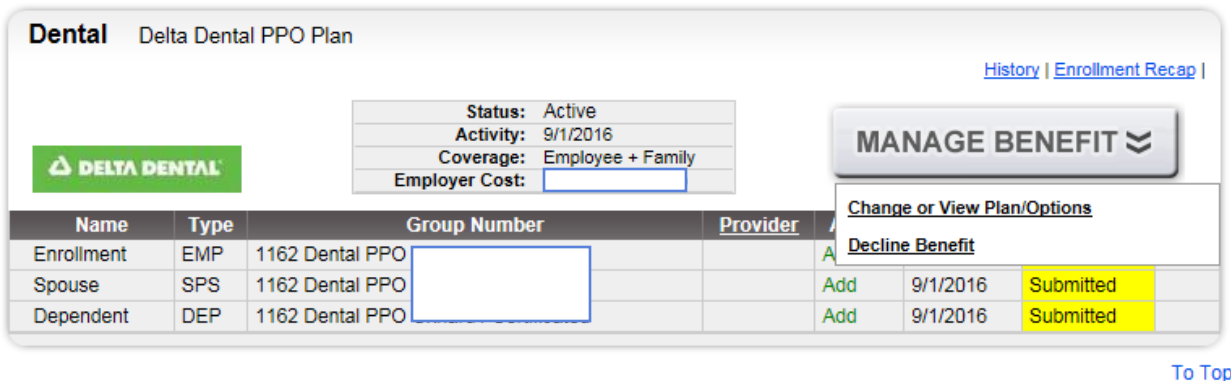

Please refer to the **CHOOSING A SPOUSE AND/OR DEPENDENT(S) TO ENROLL** section on page 13 for more information on updating or removing a spouse and/or dependent from your dental plan.

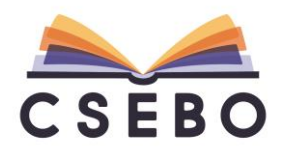

## <span id="page-18-0"></span>SWITCHING BETWEEN DENTAL PLANS

After updating your spouse/dependent(s), you will be taken to the following screen:

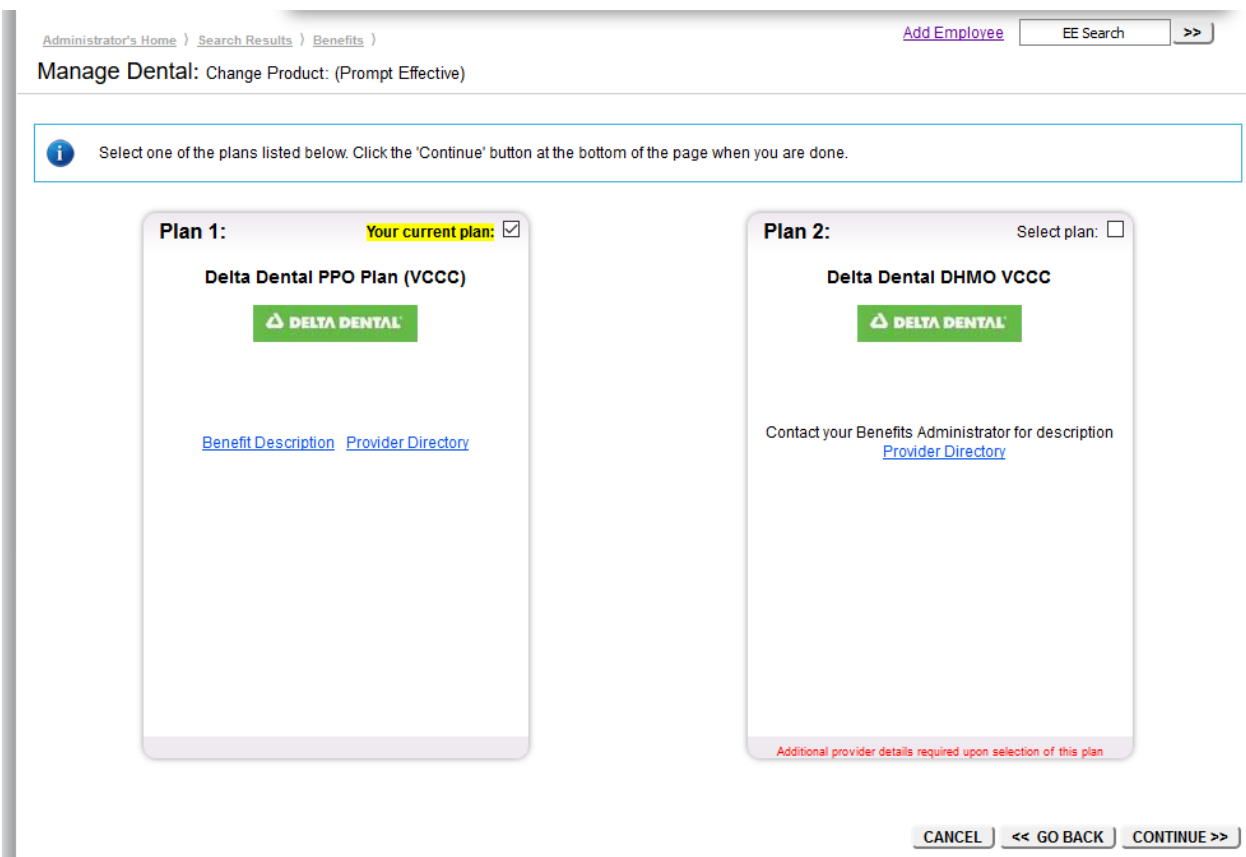

The plan you are currently enrolled in will be highlighted and checked **"Your current plan**.**"** To switch from the **"Delta Dental PPO Plan"** to the **"Delta Dental DHMO"** plan, for example, click the box to the right of **"Select plan"**:

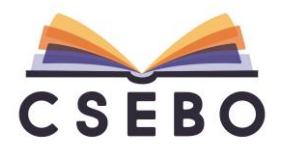

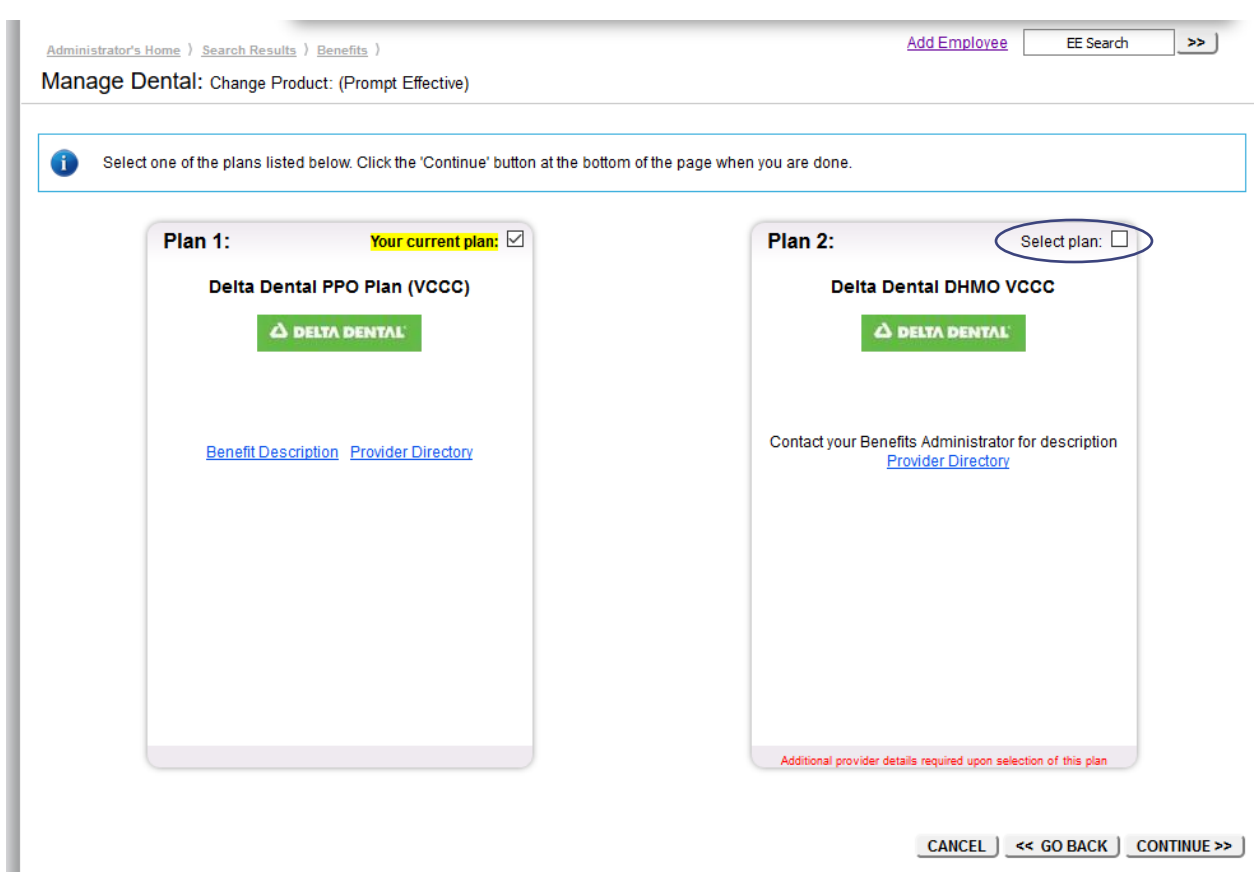

If you do not wish to make an open enrollment change and stick with your current plan, leave the box checked on **"Your current plan:".** After you have made your plan selection, click **"CONTINUE >>"** to proceed with the enrollment. You will be taken to the following screen:

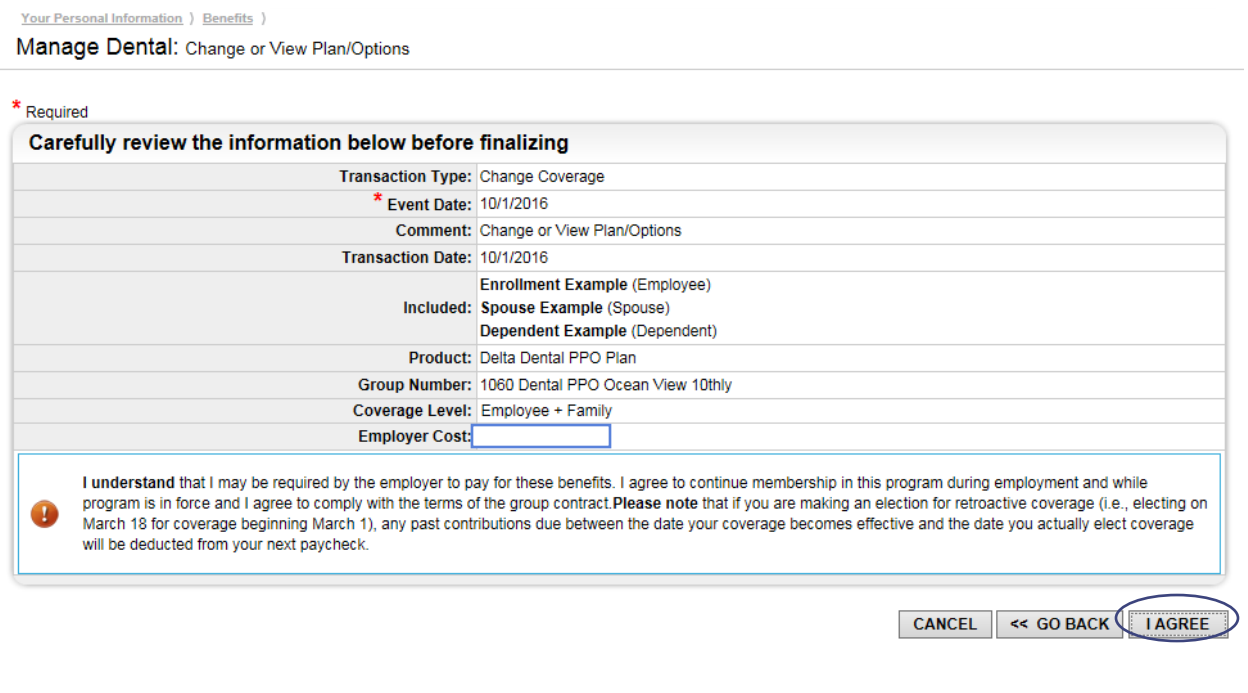

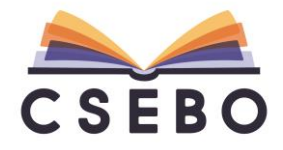

Click **"I AGREE"** to proceed. Please refer to the **"REVIEWING YOUR ENROLLMENT"** on page 16 for more information on correcting errors in enrollment.

#### <span id="page-20-0"></span>ENROLLING IN A VISION BENEFIT

To make an open enrollment change to your vision benefit, please click the **"MANAGE BENEFIT"** under the **"Vision"** block:

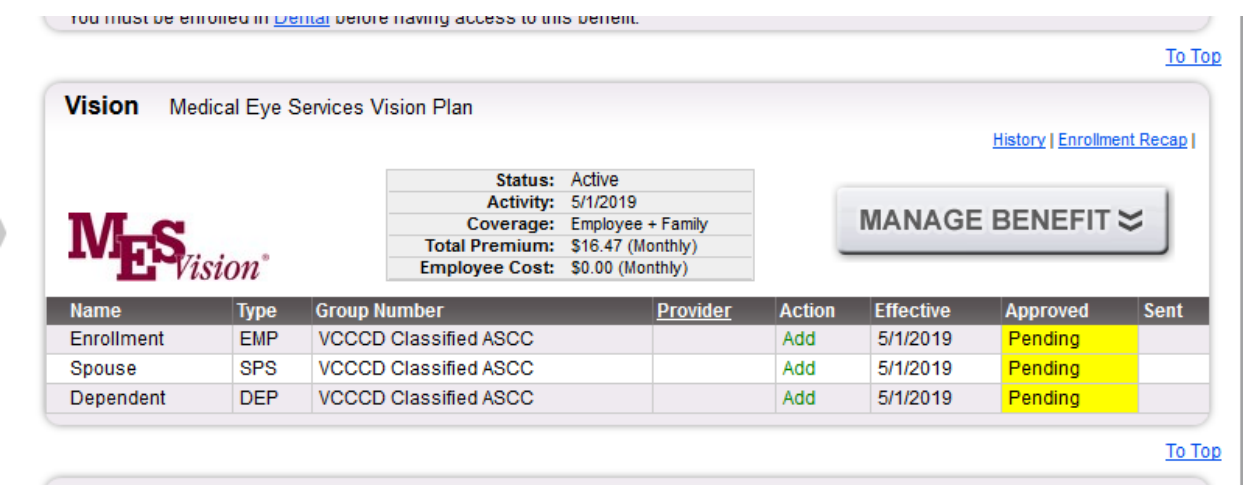

Choose **"Change or View Plan/Options"** to make an open enrollment change, or click **"Decline Benefit"** if you do not wish to receive the vision benefit:

Please refer to the **CHOOSING A SPOUSE AND/OR DEPENDENT(S) TO ENROLL** section on page 13 for more information on updating or removing a spouse and/or dependent from your vision plan.

#### <span id="page-20-1"></span>**CHOOSING YOUR VISION PLAN**

After updating your spouse/dependent(s), you will be taken to the following screen:

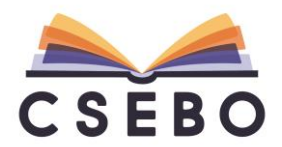

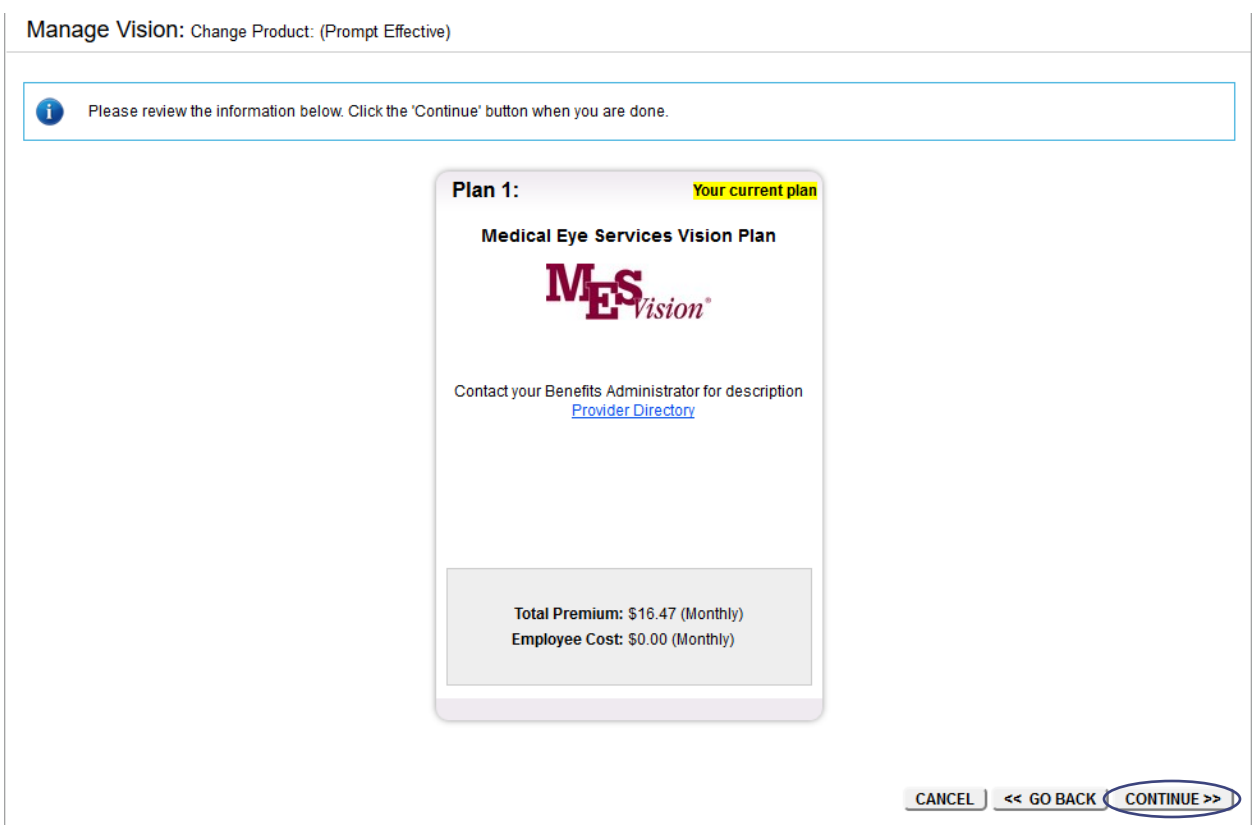

Click **"CONTINUE >>"** at the bottom of the screen. You will then be taken to the following screen:

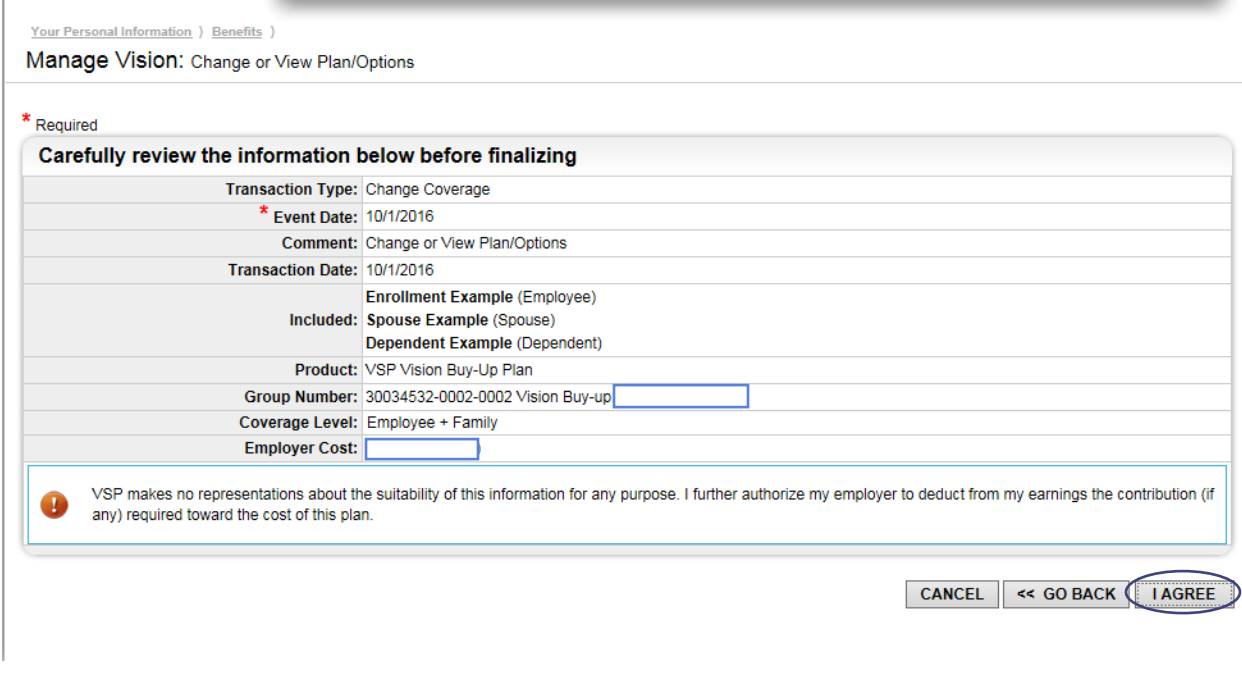

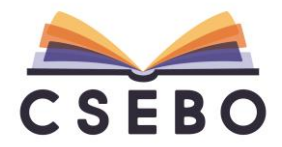

Click **"I AGREE"** to proceed. Please refer to the **"REVIEWING YOUR ENROLLMENT"** on page 16 for more information on correcting errors in enrollment.

#### <span id="page-22-0"></span>ENROLLING IN A VOLUNTARY LIFE AND/OR AD&D BENEFIT

To make an open enrollment change to your Voluntary Life and/or AD&D benefit through The Hartford, please click the **"MANAGE BENEFIT"** under the **"Voluntary Employee Life"** block and/or **"Voluntary AD&D"**:

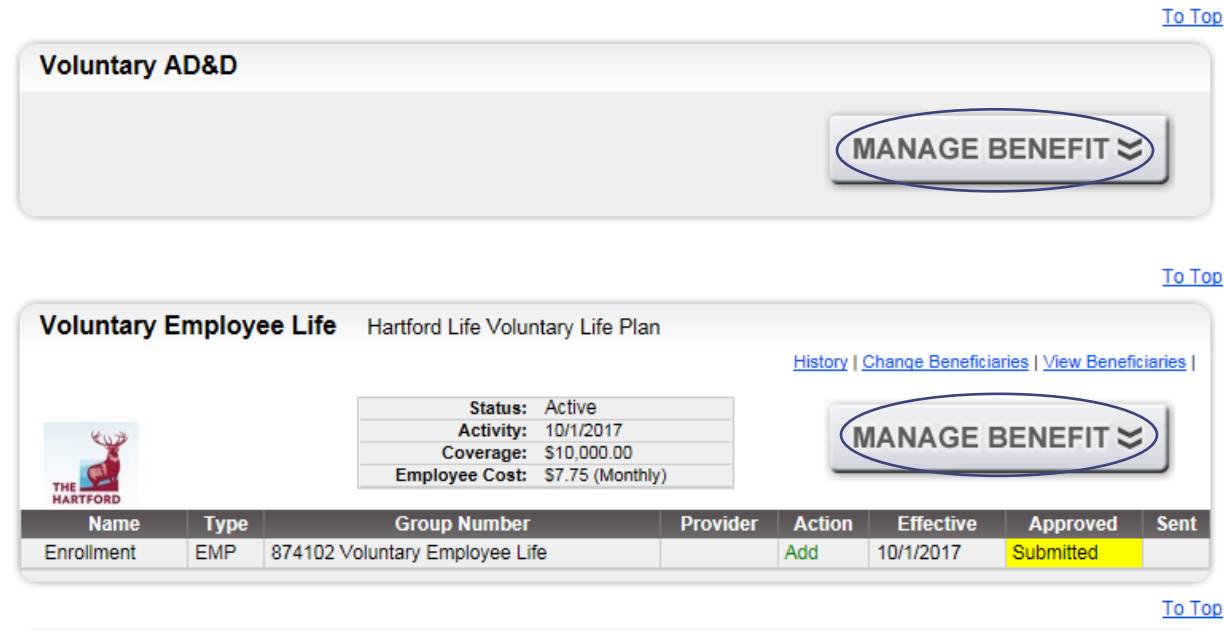

Choose **"Change or View Plan/Options"** to make an open enrollment change, or click **"Decline Benefit"** if you do not wish to receive the Voluntary AD&D benefit:

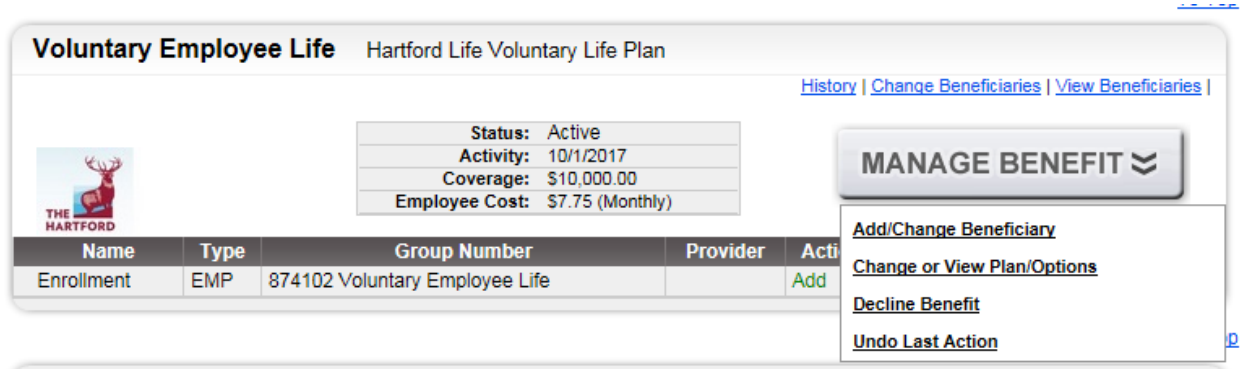

#### <span id="page-22-1"></span>CHANGING THE VOLUME OF VOLUNTARY LIFE AND/OR AD&D PLANS

After choosing **"Change or View Plan/Options"** you will be taken to the following screen:

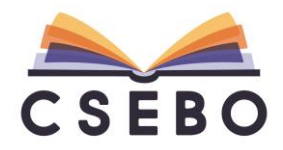

#### **24 |** P a g e

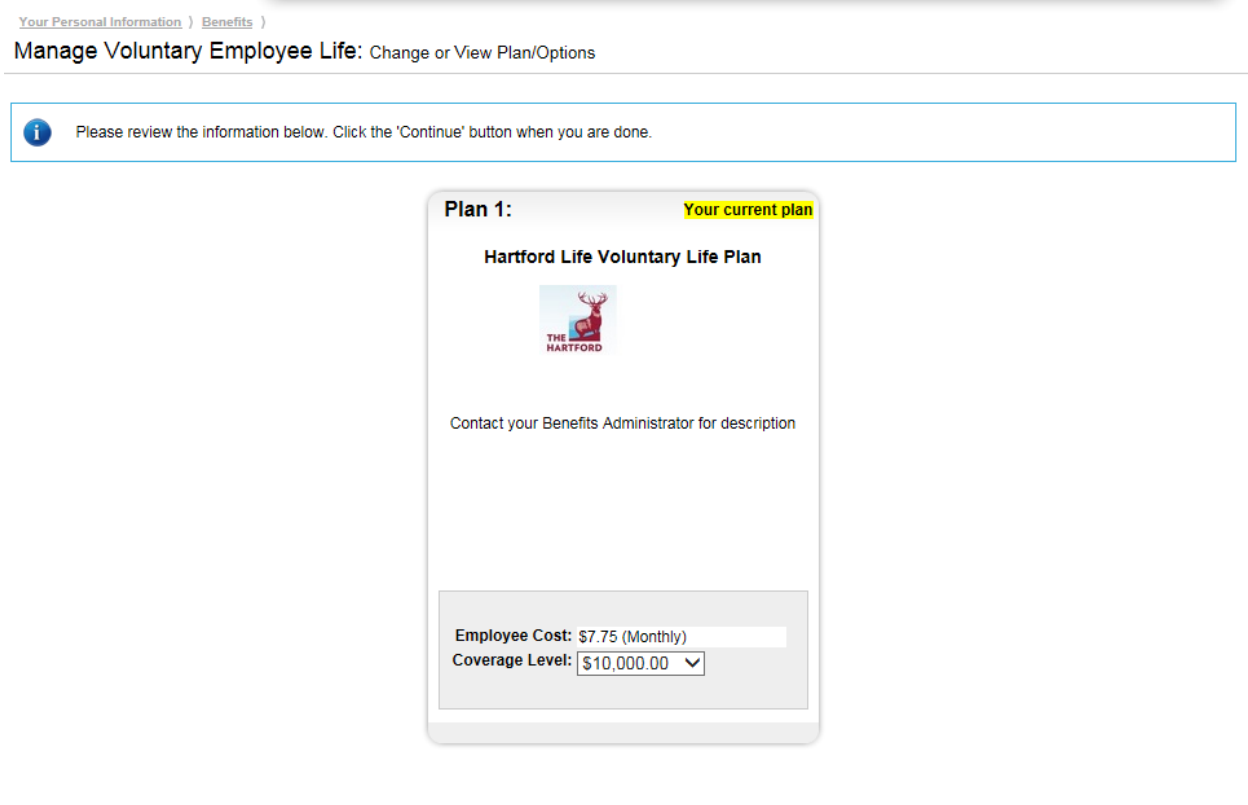

Please select the appropriate **"Coverage Level"** (benefit amount) for you.

The appropriate tenthly deduction will be displayed in the **"Employee Cost"** and will be deducted from your paycheck. Please contact your District's Benefits Administrator for any additional questions regarding the plan.

CANCEL << GO BACK CONTINUE >>

## **Please note, if you opt for a volume above \$100,000 for Voluntary Employee Life, or \$50,000 for Voluntary Spouse Life, you will have to complete an Evidence of Insurability (EOI).**

If you do not wish to make an open enrollment change and stick with your current plan, leave the box checked on **"Your current plan."** 

After you have made your plan selection, click **"CONTINUE >>"** to proceed with the enrollment.

#### <span id="page-23-0"></span>CHOOSING OR CHANGING YOUR BENEFICIARIES

After selecting your appropriate plan, you will be taken to the following screen:

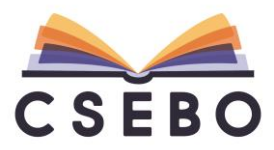

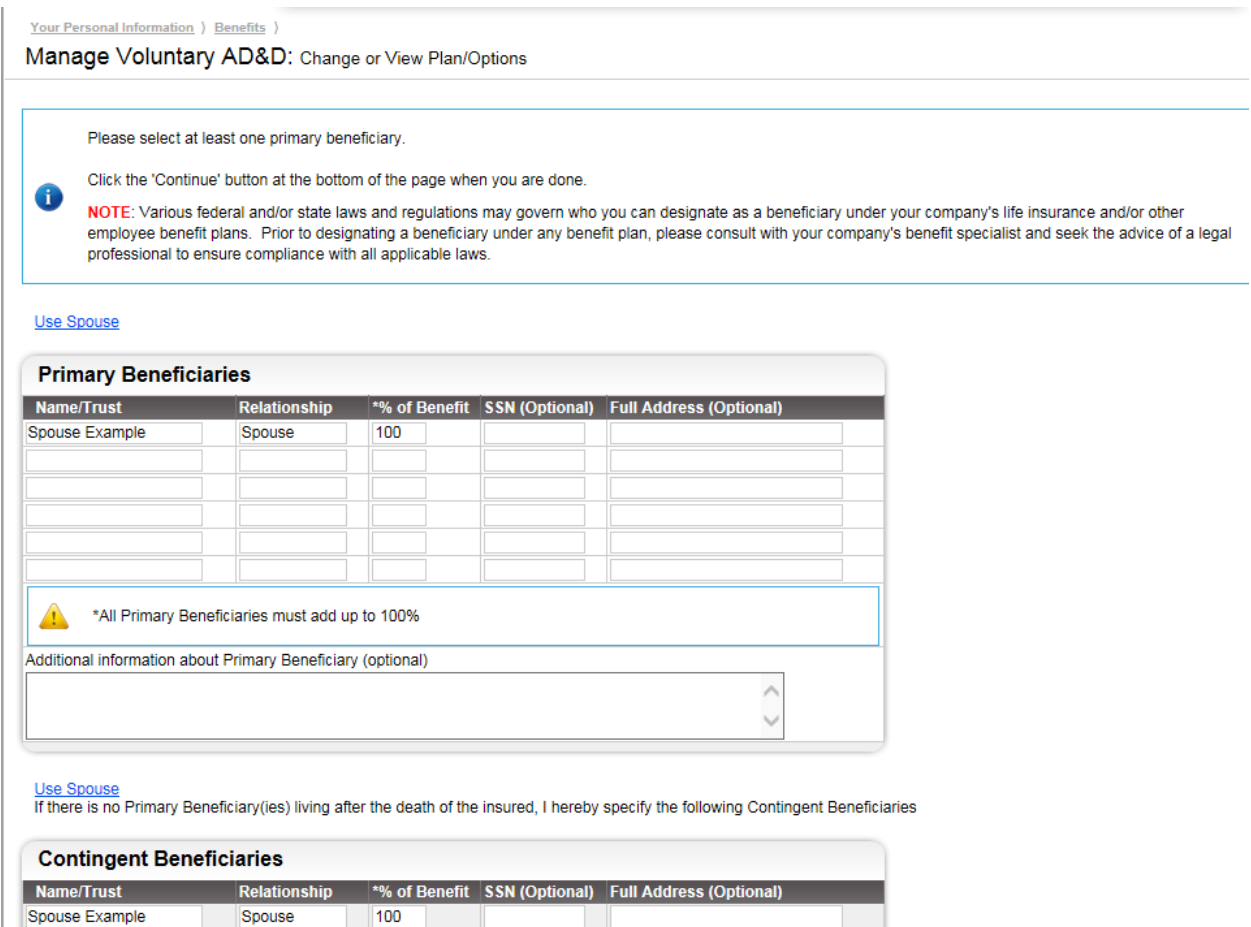

A Primary Beneficiary is the person (or more than one person) or legal entity (more than one entity) who receives a benefit payment if you die while covered by the plans. A contingent beneficiary would receive your benefit if your primary beneficiary dies first.

To update your Primary or Contingent Beneficiaries, please type in the appropriate fields, **"Name/Trust"**, **"Relationship"**, **"% of Benefit"**, **"SSN (Optional)"** and **"Full Address (Optional)**." If you wish to use your spouse, simply click **"Use Spouse"** and the information will be automatically filled.

If you do not wish to update beneficiaries, leave this information blank and click **"CONTINUE >>"** to proceed to the next page. Please refer to your District contact for more information.

#### <span id="page-24-0"></span>CHOOSING MULTIPLE PRIMARY OR CONTINGENT BENEFICIARIES

If you wish to select multiple Primary or Contingent Beneficiaries, please type in the appropriate fields. Please ensure the **"% of Benefit"** totals to 100%.

For example, if you wanted to add the spouse and dependent at 50% each, the information would be typed as follows:

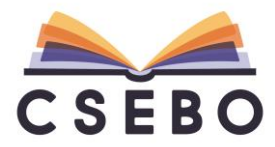

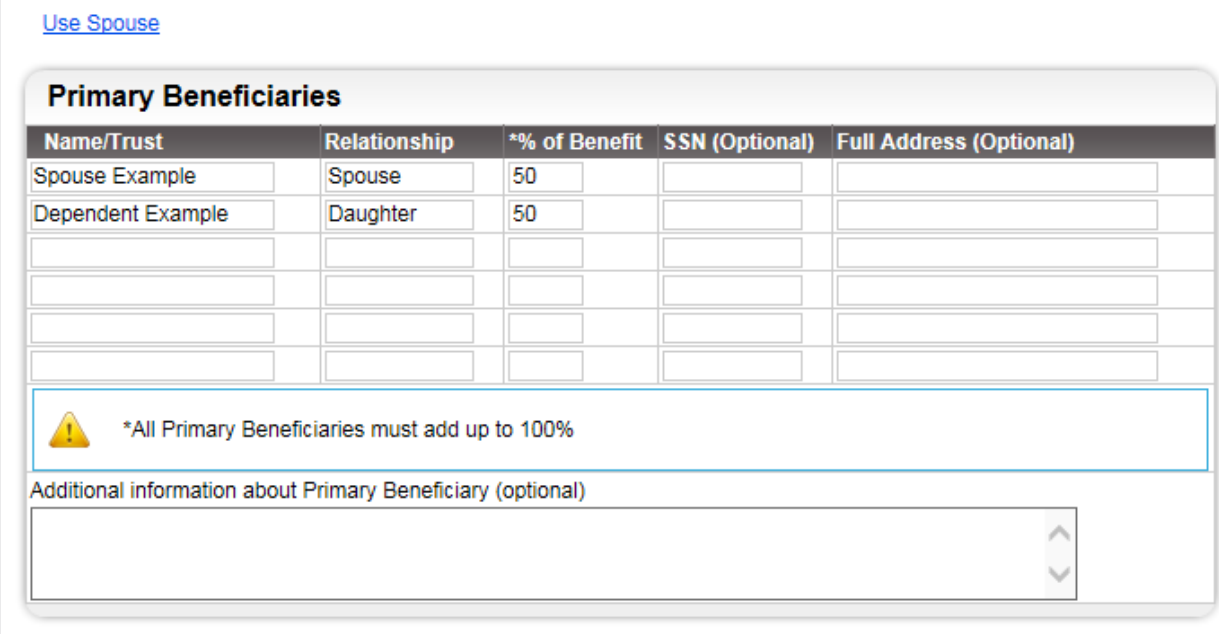

Please repeat the same process for Contingent Beneficiaries.

If you do not wish to update Contingent Beneficiaries, leave this information blank and click **"CONTINUE >>"** to proceed to the next page.

## <span id="page-25-0"></span>REVIEWING YOUR ENROLLMENT

After selecting your plans/beneficiary(ies), you will be taken to the following screen to review your enrollment:

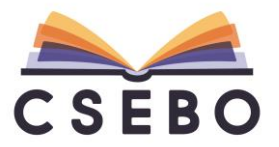

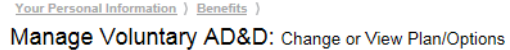

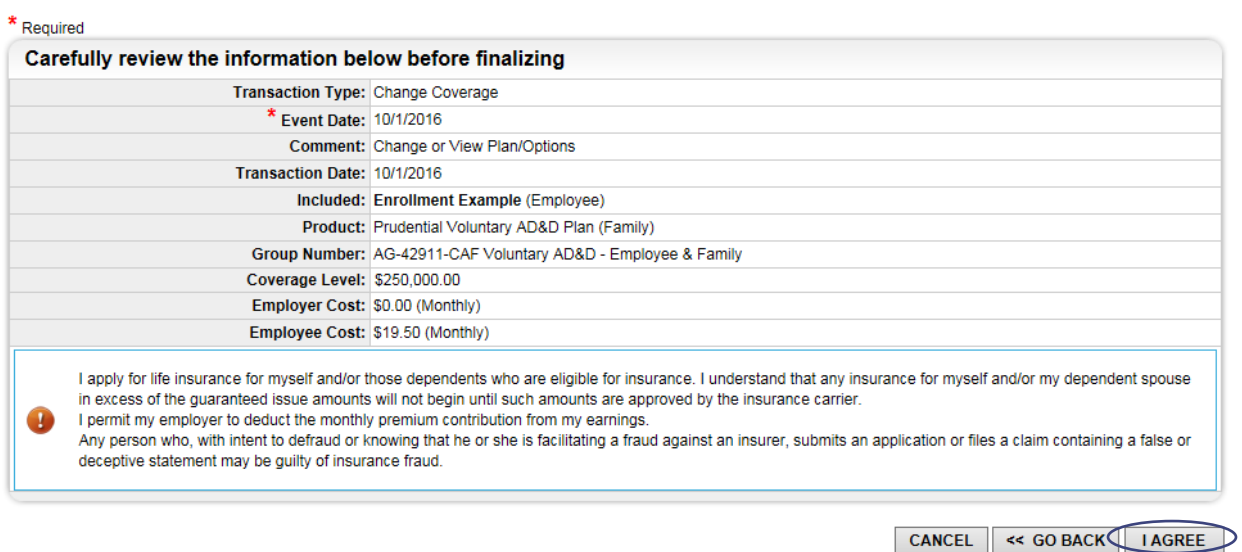

Please click **"I AGREE"** to proceed. Please refer to the **"REVIEWING YOUR ENROLLMENT"** on page 16 for more information on correcting errors in enrollment.

## <span id="page-26-0"></span>**FINALIZING YOUR ENROLLMENT**

After reviewing your enrollment, scroll down to the bottom of the **"Benefits"** page and select **"REVIEW & FINALIZE"**:

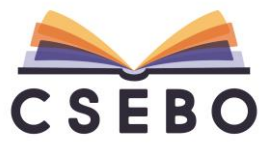

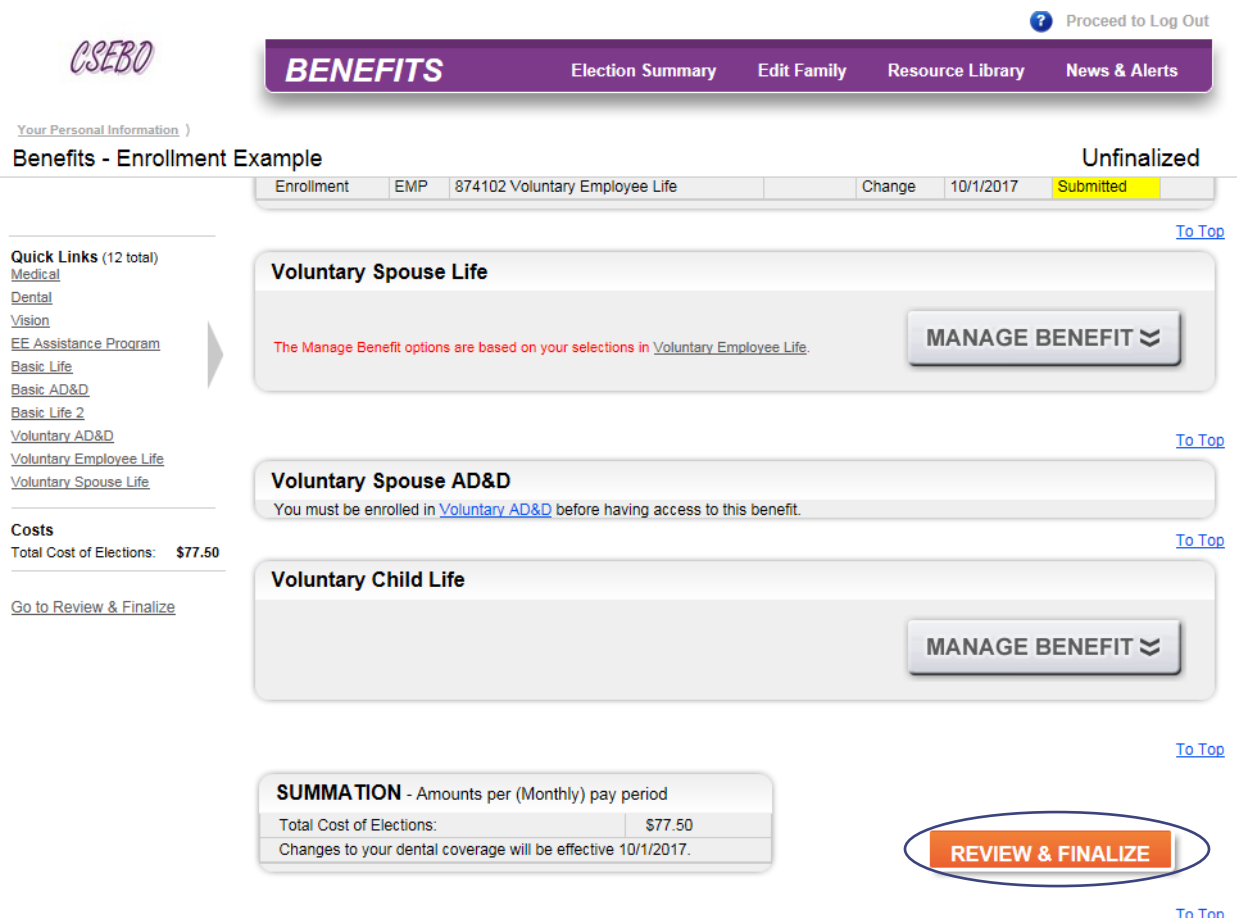

You will then be taken to the **"Review Your Benefit Elections"** page. After reviewing the information, please click **"AGREE TO ABOVE AND FINALIZE MY SELECTIONS"**:

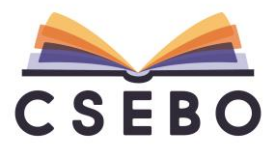

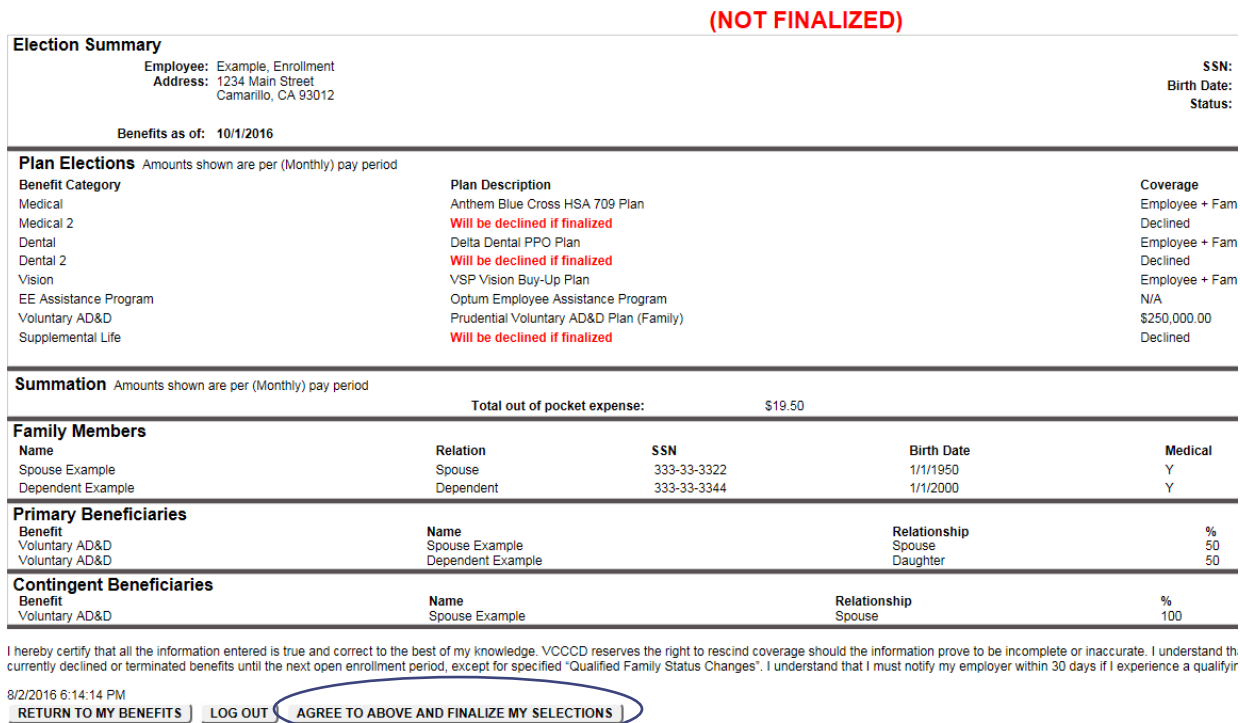

## You will then be taken to the **"Print Your Benefit Elections"** page:

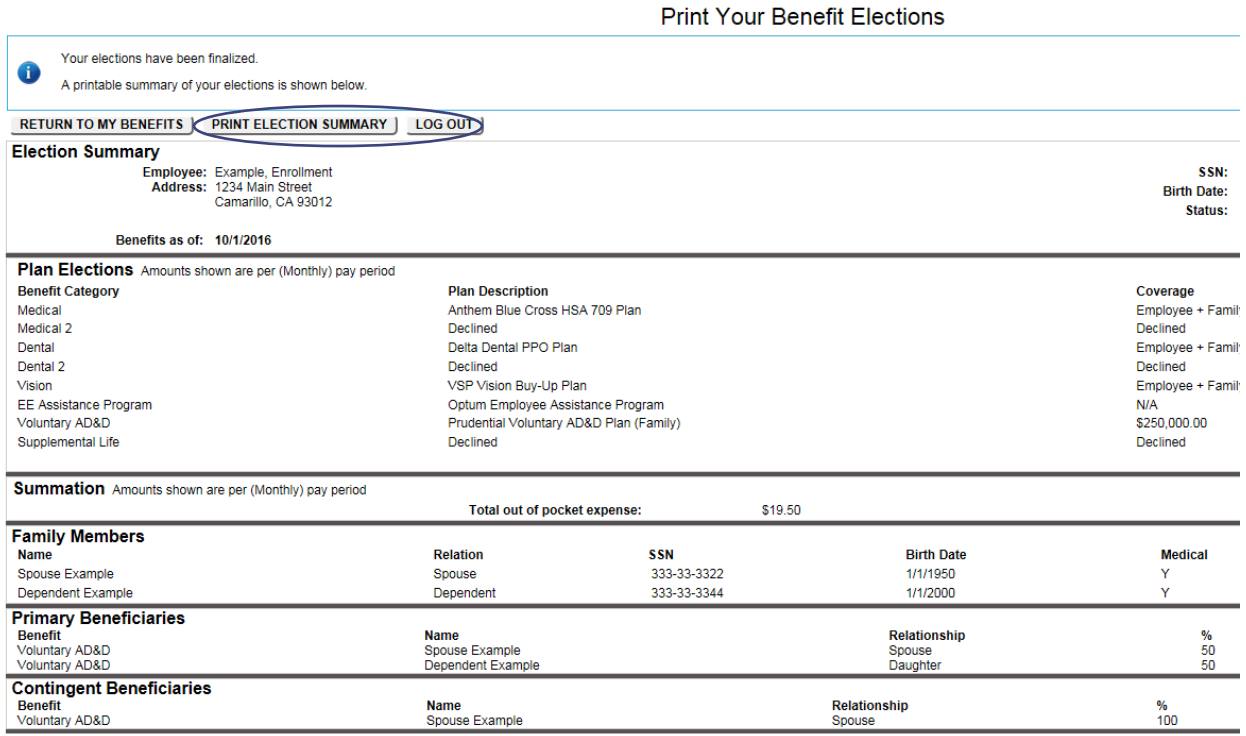

I hereby certify that all the information entered is true and correct to the best of my knowledge. VCCCD reserves the right to rescind coverage should the information prove to be incomplete or inaccurate. I understand that

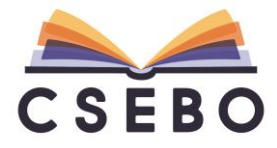

Your open enrollment elections are now finalized. Any changes made will be reviewed by your District administrator. Please select **"PRINT ELECTION SUMMARY"** to keep for your records. Please **"LOG OUT"** to complete.

#### <span id="page-29-0"></span>EDITING ENROLLMENTS BEFORE FINALIZING

If you need to make additional changes, please click **"RETURN TO MY BENEFITS"** to return to the **"Benefits"** page.

If you need additional changes and do not wish to finalize your elections, please click **"LOG OUT"** and you can make additional changes before open enrollment closes.

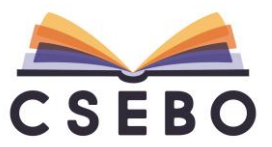